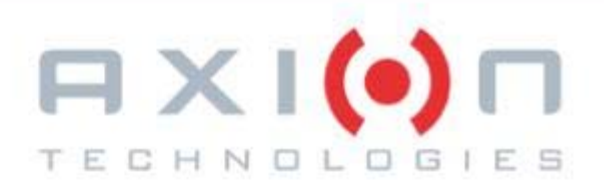

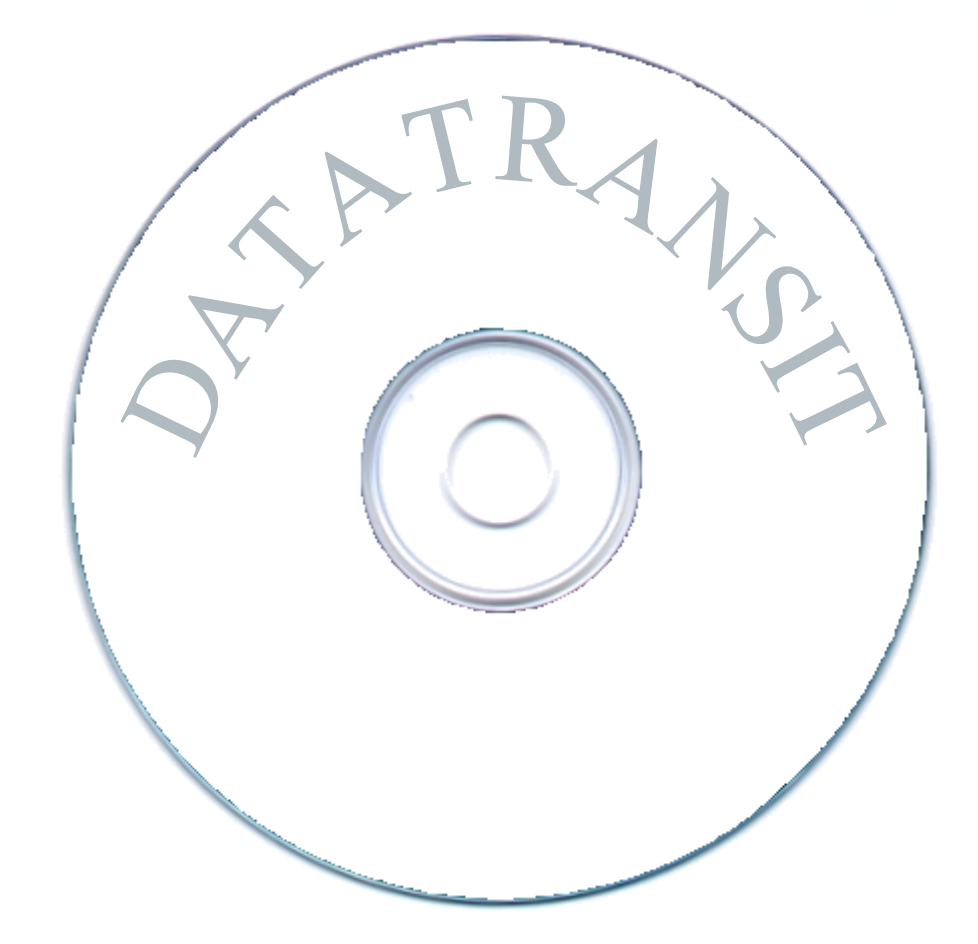

# **ROUTE MANAGEMENT SOFTWARE FOR ELECTRONIC DESTINATION SIGN SYSTEMS**

# **USER MANUAL**

**Axion Ref. No.: 3040320 ( Revision J )**

Passenger Information System for Mass Transit Applications Système d'information aux passagers pour le transport en commun

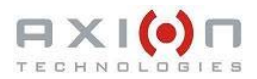

# **ROUTE MANAGEMENT SOFTWARE FOR ELECTRONIC DESTINATION SIGN SYSTEMS**

# **USER MANUAL**

**Axion Ref. No.: 3040320 ( Revision J )**

**2012**

The information provided in this document may be modified without prior notice. No part of this manual may be reproduced or transmitted for any purpose by any electronic or mechanical means, without a written authorization from:

> **© 2012 Axion Technologies Ltd. Technical Publications and Training Department All rights reserved**

#### **PRINTED IN CANADA**

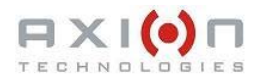

### **List of revisions**

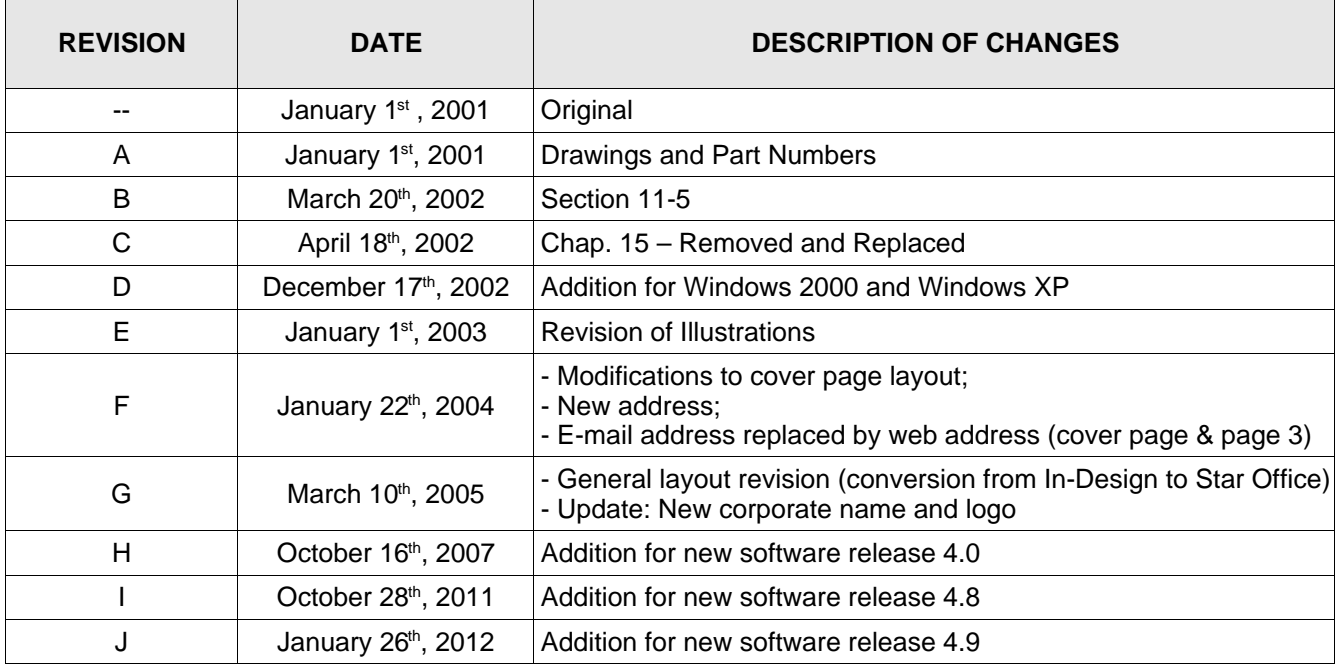

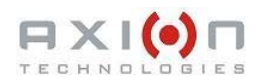

# **TABLE OF CONTENTS**

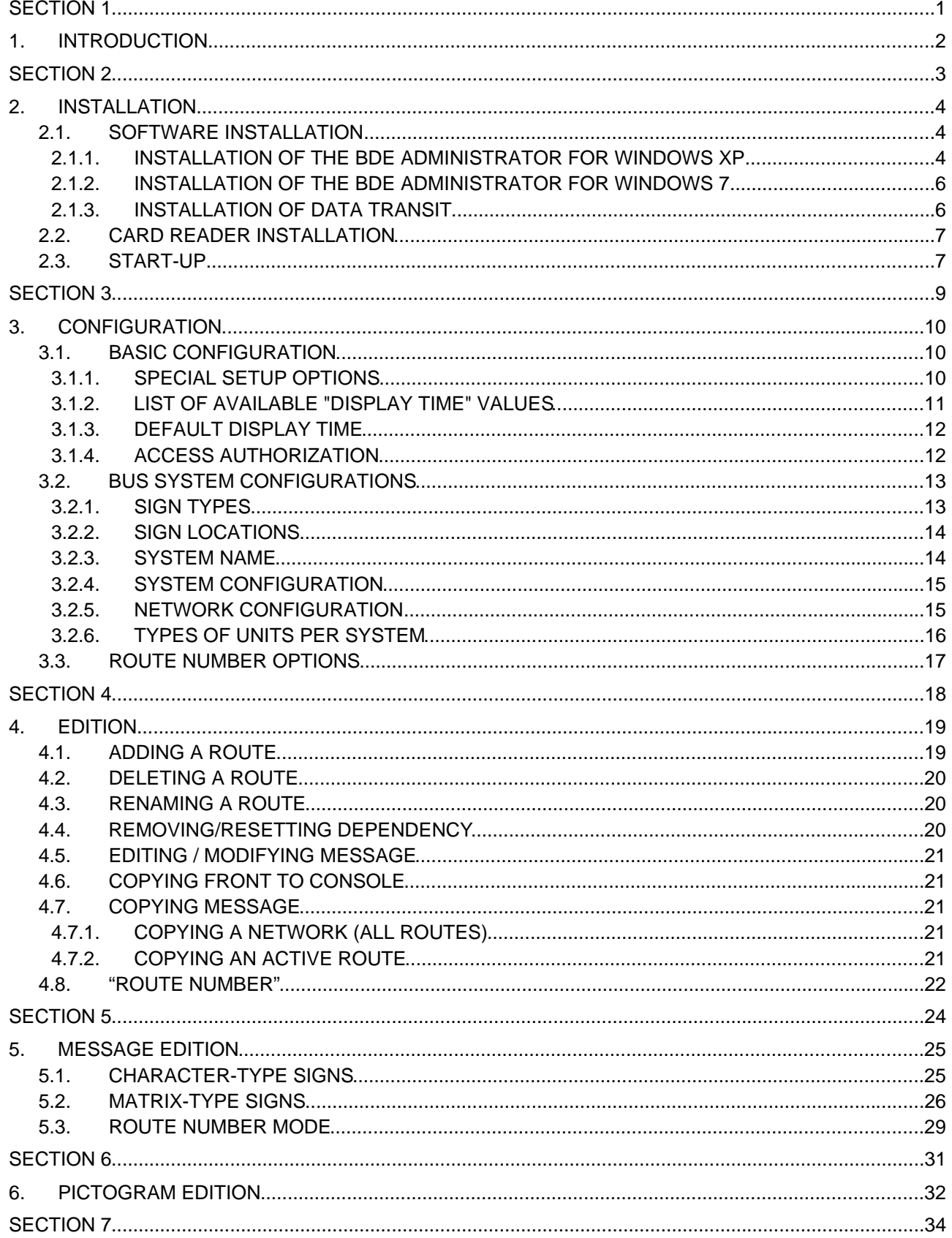

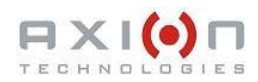

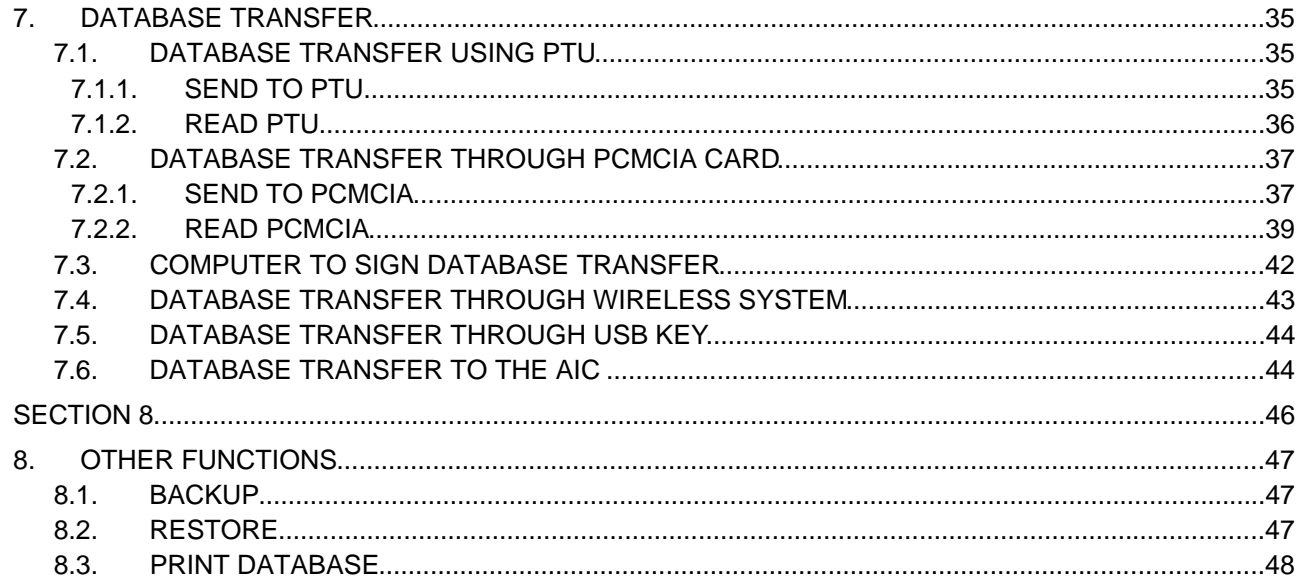

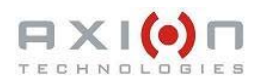

## **LIST OF FIGURES**

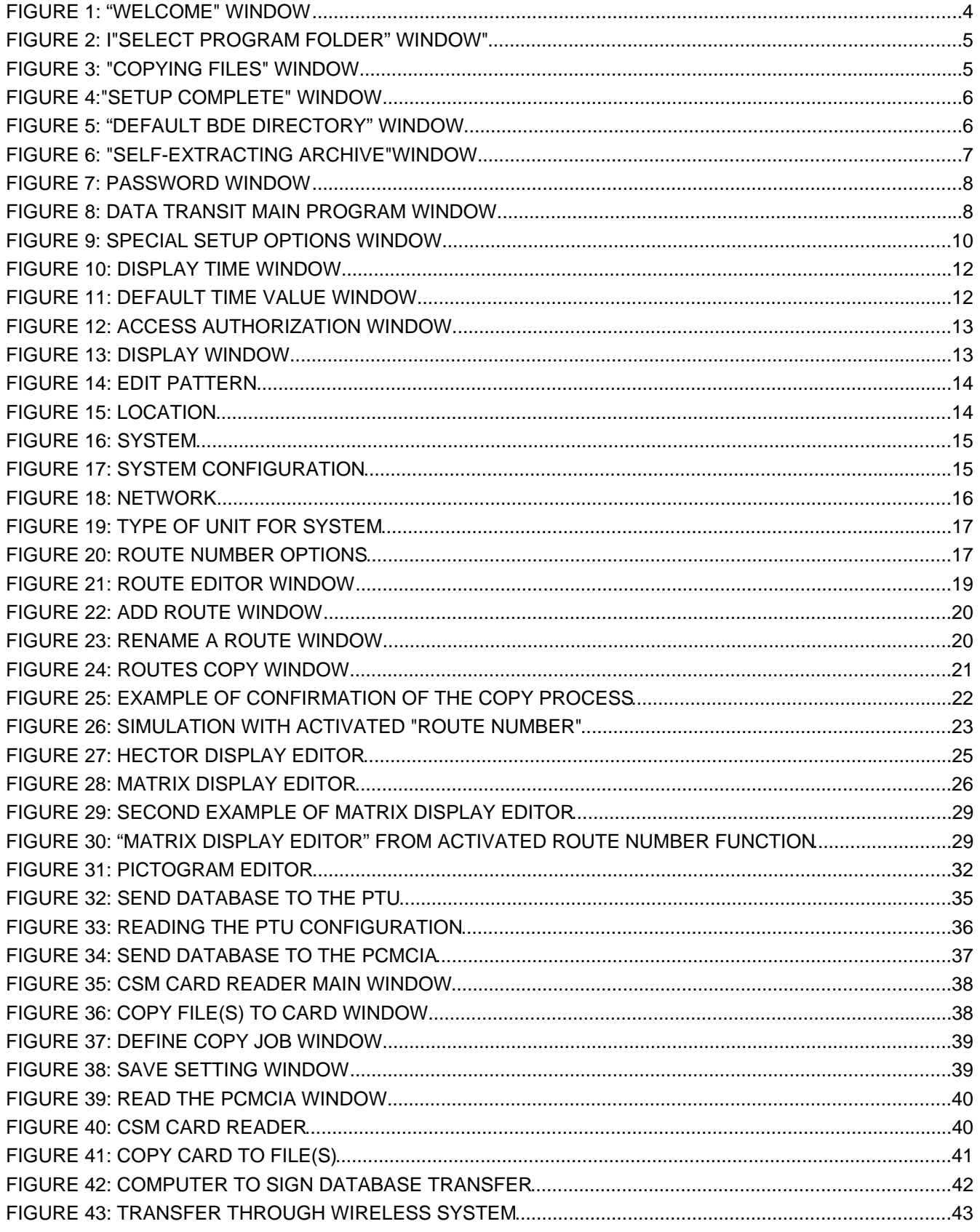

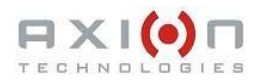

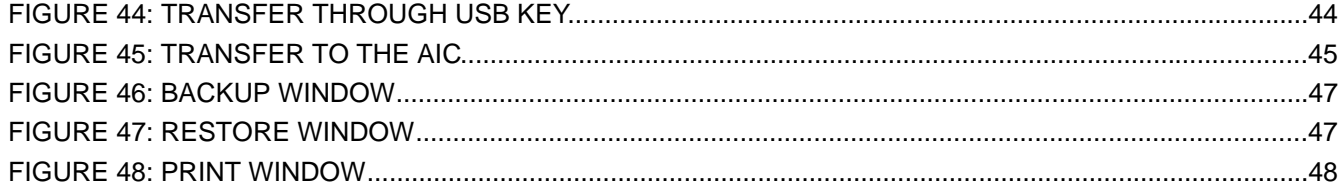

# **LIST OF TABLES**

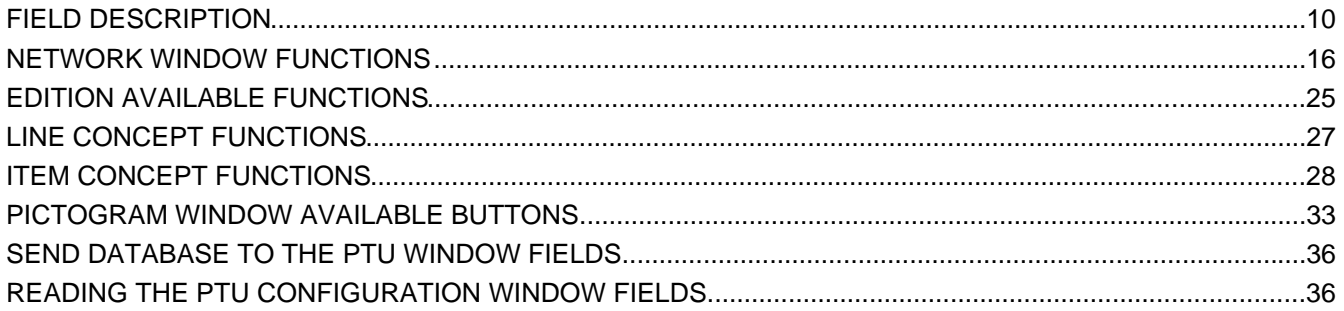

# **SECTION 1**

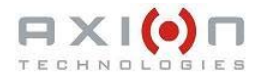

# **1. INTRODUCTION**

The Data Transit Program developed by Axion Technologies Ltd., is the communication interface for our line of Electronic Destination Sign Systems (EDSS). It lets you manage your route information and the transmission of data to your electronic signs through the Control Console. To understand this guide, you must be familiar with the basics of the Windows environment.

# **SECTION 2**

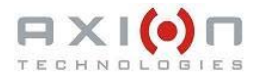

# **2. INSTALLATION**

### **2.1. SOFTWARE INSTALLATION**

The software is available on CD-ROM and requires the following basic computer specifications:

- O/S Windows XP or Windows 7
- Disk Space At least 10 Mb
- Processor At least Pentium 900 Mhz, with 512 Mb of RAM

#### **2.1.1. Installation of the BDE administrator for Windows XP**

The program installs like any other Windows program. The following steps explain the installation procedure. The folder "BDE for WinXP" contains the setup program "BDE SETUP.EXE". Run the program.

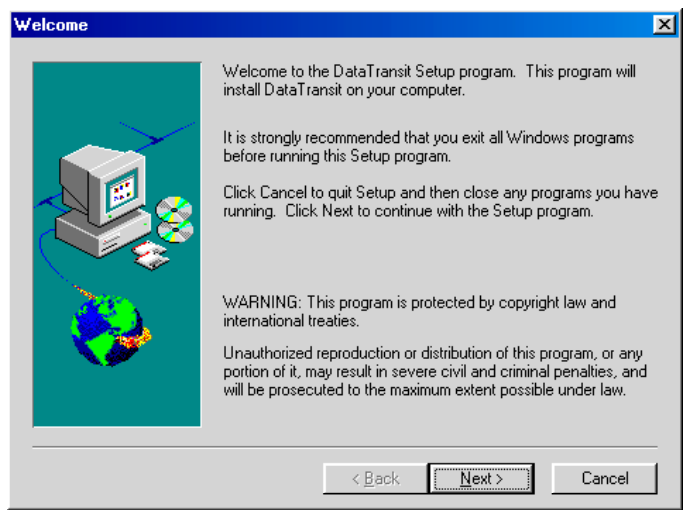

**Figure 1: "Welcome" Window**

Click "Next" to continue.

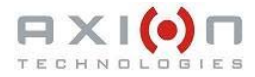

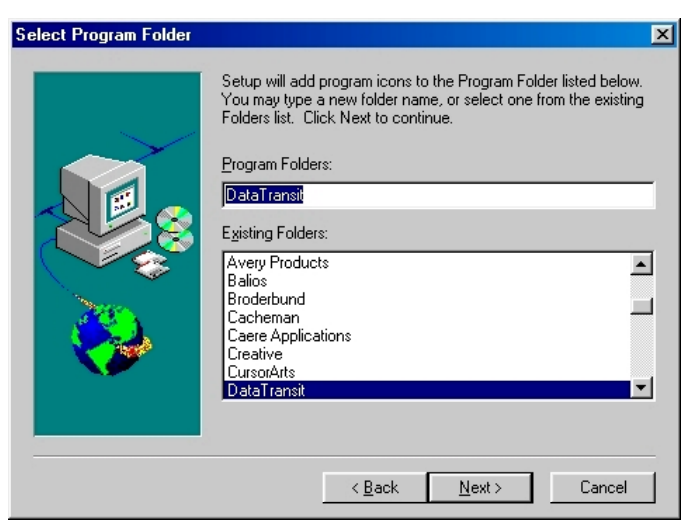

**Figure 2: I"Select Program Folder" Window"**

This dialog box allows to select the program folder to be added to the "Program" selection of the Start Menu in Windows. Click "Next" to continue.

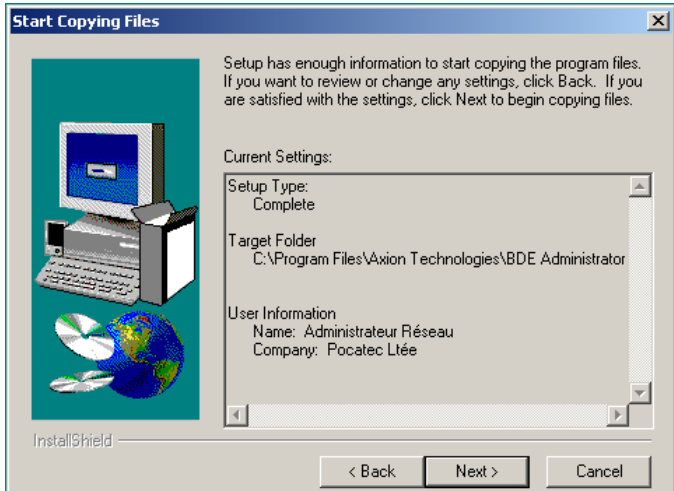

**Figure 3: "Copying Files" Window**

This dialog box allows starting to copy files on your computer. Click « Next » to continue.

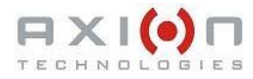

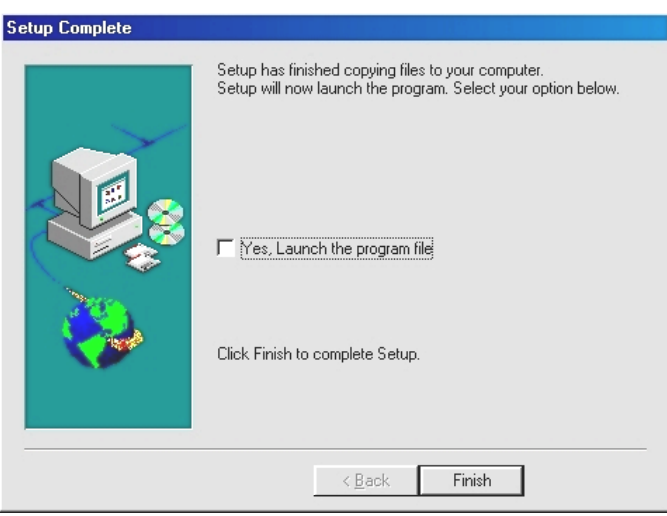

**Figure 4:"Setup Complete" Window**

The BDE Administrator is now installed. Click "Finish" to complete the installation and go to section 2.1.3.

#### **2.1.2. Installation of the BDE administrator for Windows 7**

The folder "BDE for Win 7" contains the file "BDE For Win 7 setup.VBS". You must have the appropriate access right to execute the "VBScript" file. Run the file and the following dialog box shows.

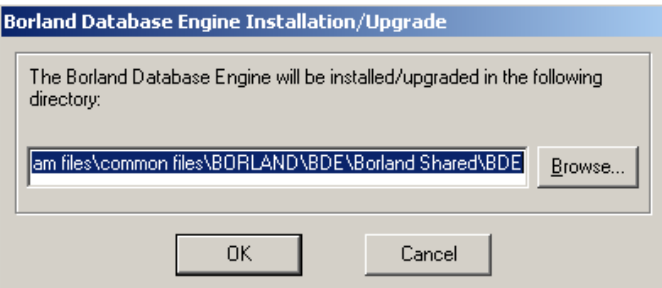

**Figure 5: "Default BDE Directory" Window**

Click "OK" to continue. Click "Yes" at the warning pop-up and click "OK at the confirmation pop-up.

#### **2.1.3. Installation of Data Transit**

Run the setup program "DT49-Setup.exe". The following dialog box appears.

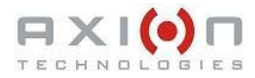

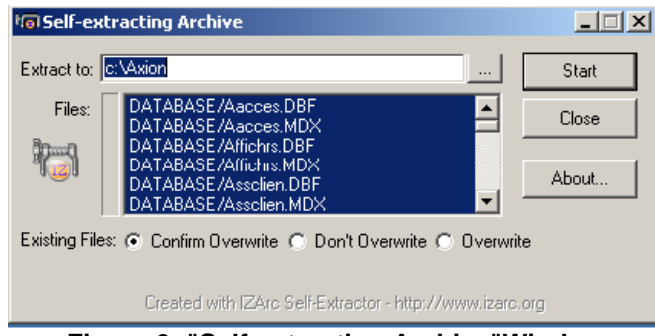

**Figure 6: "Self-extracting Archive"Window**

Warning: At this step, if you already have database files, they will be overwritten. Click "Start" and click "OK" at the confirmation messages. Your installation folder will contain a file named "Dtranapp.exe". Create a short-cut on this file for the startup of Data Transit.

### **2.2. CARD READER INSTALLATION**

This installation is mandatory if your consoles are PCMCIA Control Consoles. The card reader is manufactured by CSM and runs under Win XP and Win 7-based environment.

The reader comes with its own instruction manual and CD-ROM. To get the latest device drivers, see CSM Web site. At the time of writing this manual, the device driver version is 3.21 and the PCM software is 3.03

Installation is divided into the two following steps:

- First, install the device driver.
- Second, install the PCM (PC Card Manager) software and select the installation folder. Use "C:\AXION\PCM". This folder will be subsequently used by Data Transit. See Section 3.1.1, field "Card Reader Directory" .

Refer to the CSM Card reader User Guide for more information.

## **2.3. START-UP**

Data Transit software is now installed and can be run. At start-up, the software prompts for a password. The factory set password for the Super-User level is "AXION". This password can be modified later as required (See section 3.1.4). The following screen shot shows the password window.

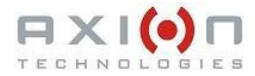

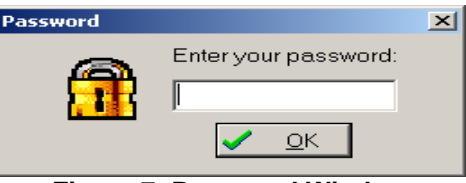

**Figure 7: Password Window**

Enter your password to open the following Data Transit main program window. You may now start using the software.

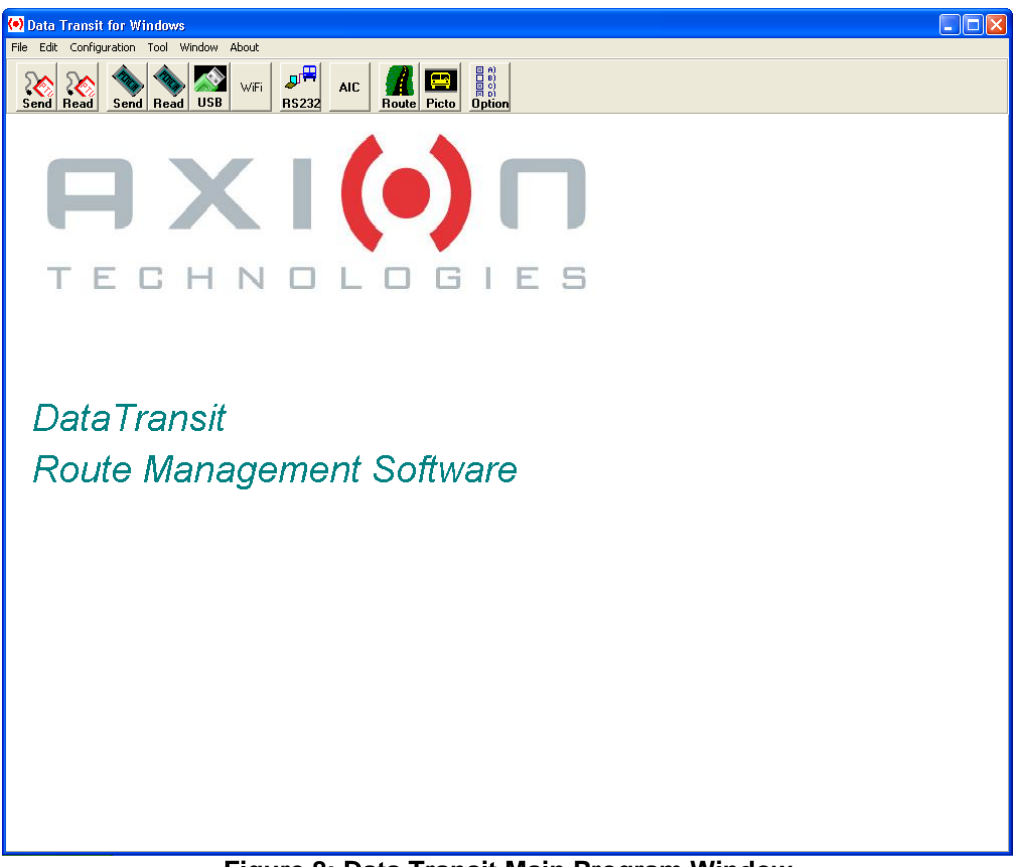

**Figure 8: Data Transit Main Program Window**

**SECTION 3**

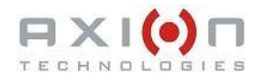

# **3. CONFIGURATION**

Some basic information is required prior to entering messages such as data specifying the types of sign in operation and their configuration files. At first installation, the manufacturer customizes the configuration files and the program to fit customer's equipment.

Data Transit provides two types of configurations: Basic configuration and Bus system configuration. Both types are described in the following pages.

## **3.1. BASIC CONFIGURATION**

#### **3.1.1. SPECIAL SETUP OPTIONS**

You access the following "Special setup options" window from the Configuration menu. This window is as follows:

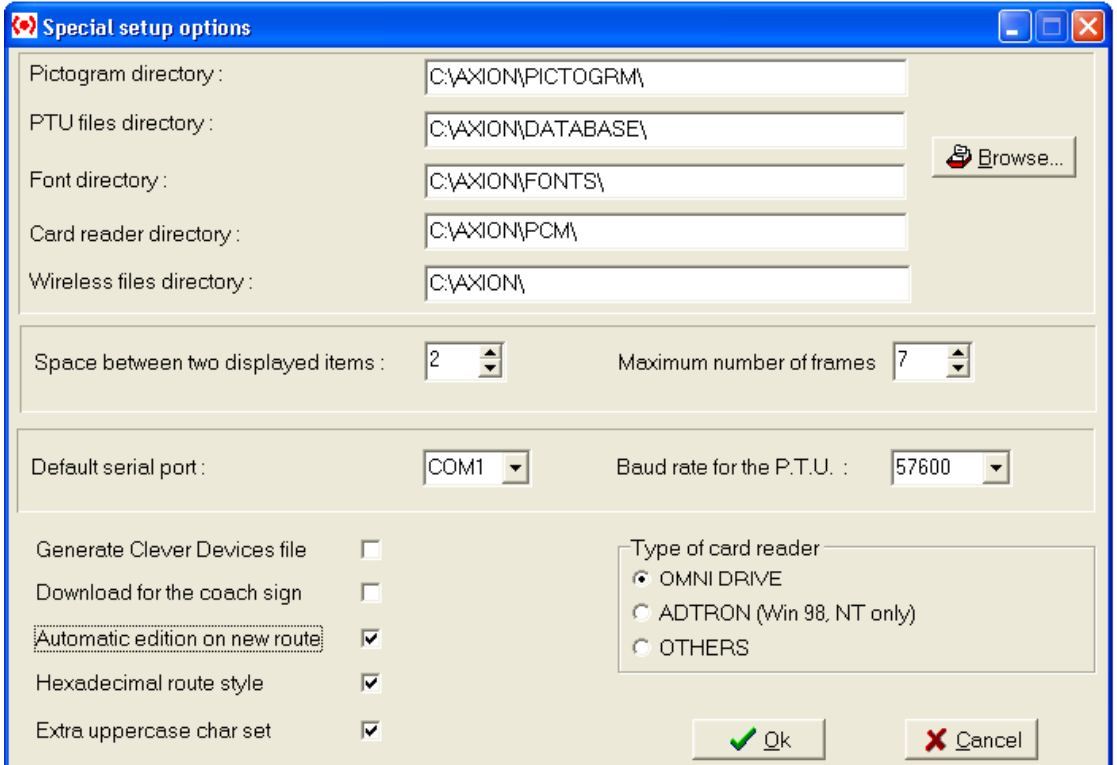

**Figure 9: Special Setup Options Window**

|                            | <b>Field Description</b>                                                                                                    |  |  |  |
|----------------------------|----------------------------------------------------------------------------------------------------|--|--|--|
| Pictogram directory        | Contains all pictograms used for your messages. To change directory,<br>select "Pictogram directory" field and click "Browse".                                                                                                    |  |  |  |
| <b>PTU files directory</b> | Contains the program files, database files, configuration files, and<br>temporary files generated during information transfer using the Portable<br>Transfer Unit (PTU) or the PCMCIA flashcard. To change directory, select<br>"PTU files directory" field and click "Browse". |  |  |  |

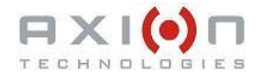

Г

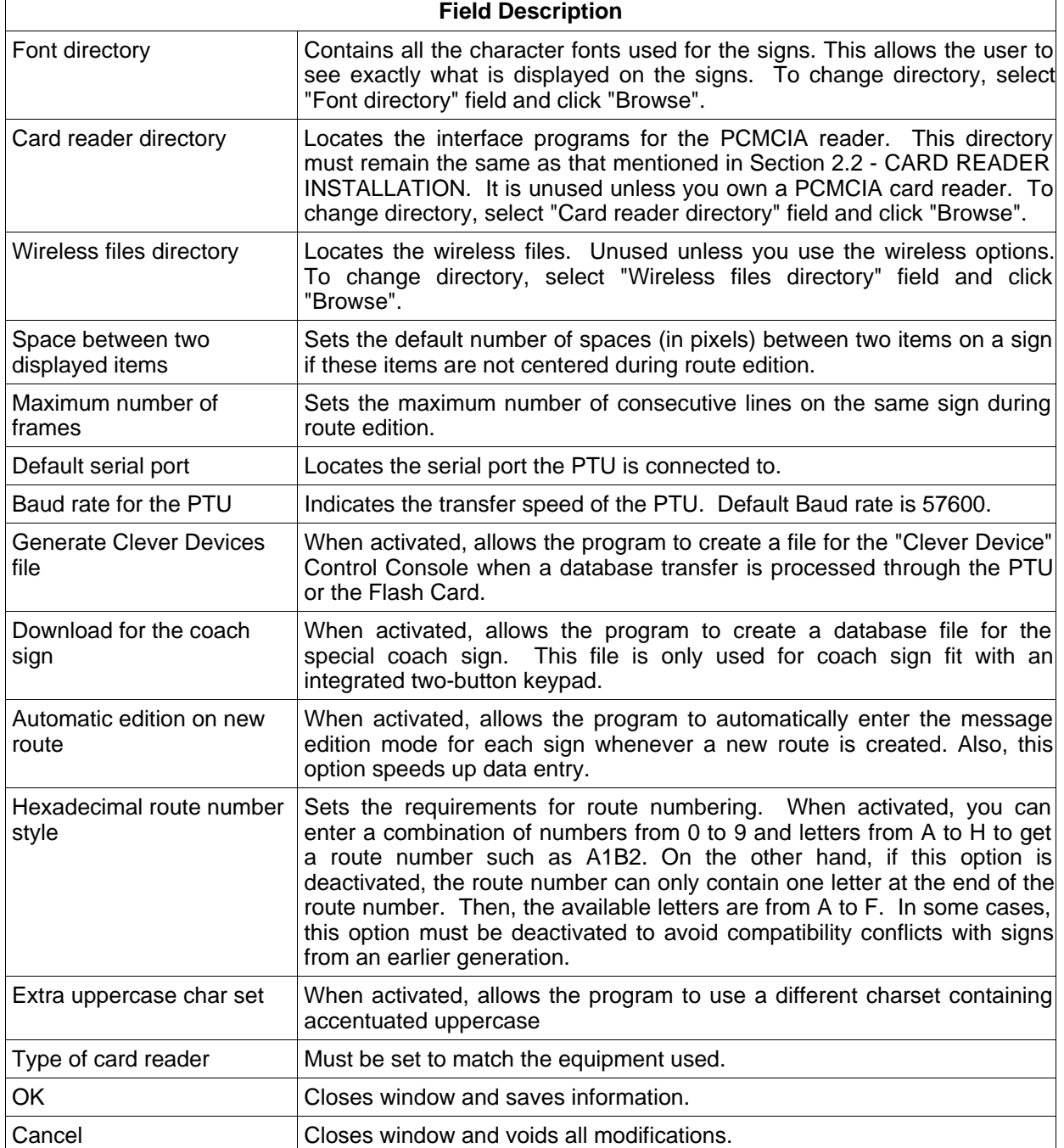

#### **3.1.2. LIST OF AVAILABLE "DISPLAY TIME" VALUES**

You can modify the available display time values from the "Time of display" window. Select the value to be modified and enter the new value. This action affects all the messages to which you have allocated this period of time. For example, if you replace the time value of 20,0 seconds by 25,0 seconds, all the messages having the assigned value of 20,0 seconds now have the time value of 25,0 seconds. By selecting the menu "Configuration | Time of display", you access the following "Display time" window.

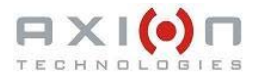

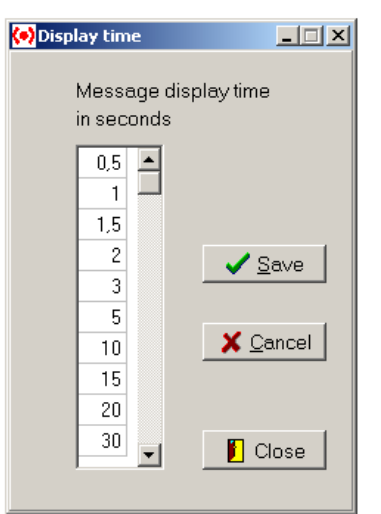

**Figure 10: Display Time Window**

#### **3.1.3. DEFAULT DISPLAY TIME**

It is possible to set default display time for each sign location on the bus. This window simplifies data entry for messages. Time is expressed in seconds. The left fields show the values in operation in the program. The right fields show the available values. To modify a value, highlight the sign from the left fields and select the new value in the right fields. Click "Save" to save new data. By selecting the menu "Configuration | Default Time", you access the following "Default time value" window.

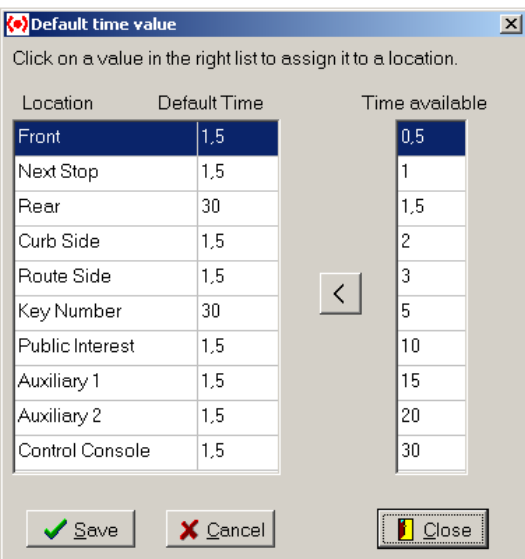

**Figure 11: Default Time Value Window**

#### **3.1.4. ACCESS AUTHORIZATION**

The access to the software is protected by a password. Different levels of access are permitted in the program and each level is protected by its own password. There are three different levels:

• Super-User : Grant access to all of the programs;

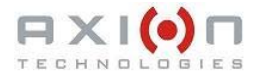

- Manager : Grant access to all programs except for the signs, systems, and networks configuration windows;
- Standard user: Grant access to all programs except for the content of the configuration menu.

By selecting the menu "Configuration | Access authorization", you can add, modify or delete a password. The following screen shot shows the "Access authorization" window.

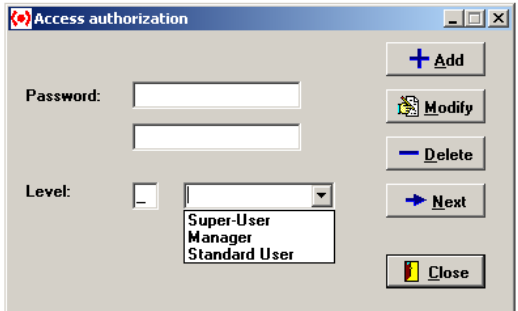

**Figure 12: Access Authorization Window**

## **3.2. BUS SYSTEM CONFIGURATIONS**

#### **3.2.1. SIGN TYPES**

1. You access the following "Display" window from the menu "Configuration | Type of display". This screen shot shows the different types of sign available at Axion Technologies. The "Edit Pattern" button allows to define the automatic edition pattern of a sign. Select a sign in the list and click "Edit Pattern". The window shown in Figure 14 appears. Select the automatic pattern you wish to apply to this specific sign.

| <b>O</b> Display                                                        |                  |
|-------------------------------------------------------------------------|------------------|
|                                                                         | $\square\square$ |
| $+$ Add<br>$=$ Delete<br>Save<br>Edit Pattern                           | X Cancel         |
| Type Width<br>Address Warning<br><b>Height</b><br>Name of display<br>ID |                  |
| 1 Mega Matrix 16 x 112<br>16<br>м<br>112<br>4E<br>60                    |                  |
| $\overline{7}$<br>2 Mini Matrix 7 x 90<br>\$0<br>80<br>м<br>36          |                  |
| $\overline{\phantom{a}}$<br>3 Matrix 7 x 23<br>P<br>23<br>85<br>80      |                  |
| c<br>4 Control Consol<br>20<br>$\mathbf{1}$<br>101<br>14                |                  |
| 16<br>5 Mega matrix 16 x 160<br>м<br>160<br>76<br>101                   |                  |
| 6 Mega Matrix 16 x 48<br>101<br>м<br>48<br>16<br>46                     |                  |
| 96<br>$\bf{8}$<br>7 Mini Matrix 8 x 96<br>M<br>75<br>101                |                  |
|                                                                         |                  |
|                                                                         |                  |
|                                                                         |                  |
| Close                                                                   |                  |

**Figure 13: Display Window**

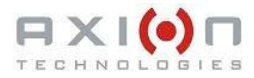

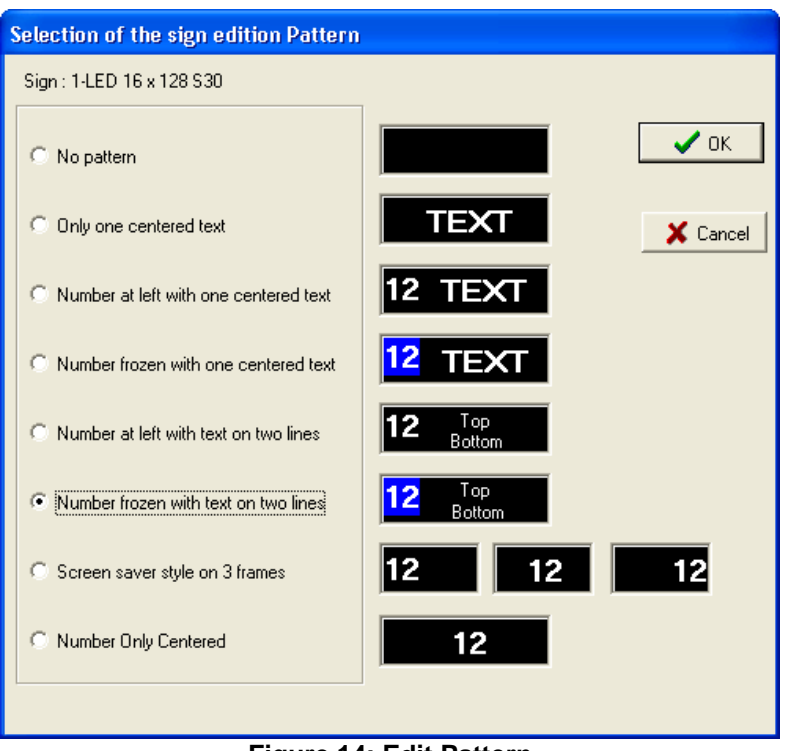

**Figure 14: Edit Pattern**

#### **3.2.2. SIGN LOCATIONS**

You access the following "Location" window from the menu "Configuration | Location". This window shows the various locations for the signs in the bus. Usually, it is set by the manufacturer and no modification is required.

| Name of the location: |                         |                    |  |                          |  |
|-----------------------|-------------------------|--------------------|--|--------------------------|--|
|                       | Identification Location |                    |  | ╋᠔                       |  |
|                       |                         | <b>T</b> Front     |  |                          |  |
|                       |                         | 2 Next Stop        |  | $\blacksquare$ Delete    |  |
|                       |                         | 3 Rear             |  |                          |  |
|                       |                         | 4 Curb Side        |  |                          |  |
|                       |                         | 5 Route Side       |  | $\sqrt{\frac{5}{2}}$ ave |  |
|                       |                         | 6 Key Number       |  |                          |  |
|                       |                         | 7 Public Interest  |  | Cancel                   |  |
|                       |                         | 8 Auxiliary 1      |  |                          |  |
|                       |                         | 9 Auxiliary 2      |  |                          |  |
|                       |                         | 10 Control Console |  | Close                    |  |

**Figure 15: Location**

#### **3.2.3. SYSTEM NAME**

You access the following "System" window from the menu "Configuration | System". This one is used to add or delete signs system.

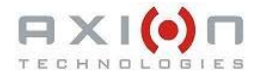

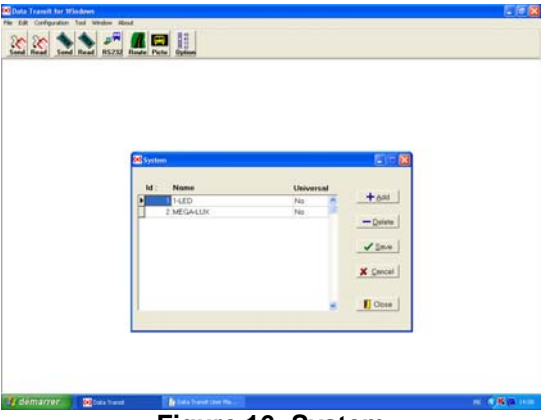

**Figure 16: System**

#### **3.2.4. SYSTEM CONFIGURATION**

You access the following "System configuration" window from the menu "Configuration | System configuration". This window is mainly used to identify sign types and locations of each system.

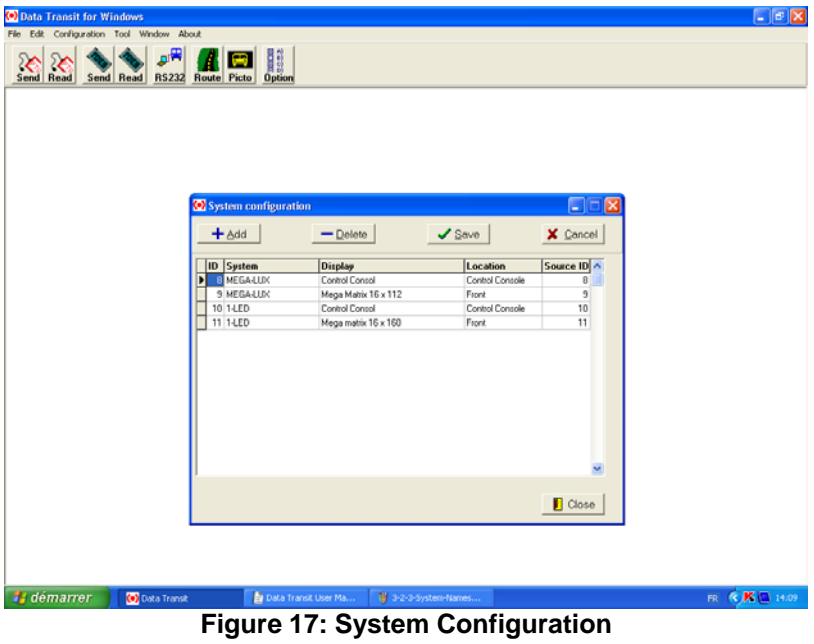

#### **3.2.5. NETWORK CONFIGURATION**

You access the following "Network" window from the menu "Configuration | Network". This window allows to group all the routes of the Transit Authority. You can create many networks to separately store the database of two different bus fleets with different routes.

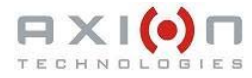

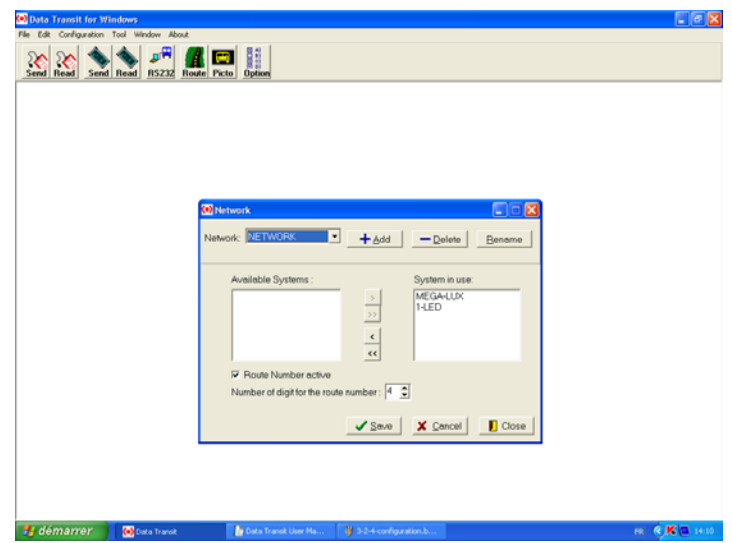

#### **Figure 18: Network**

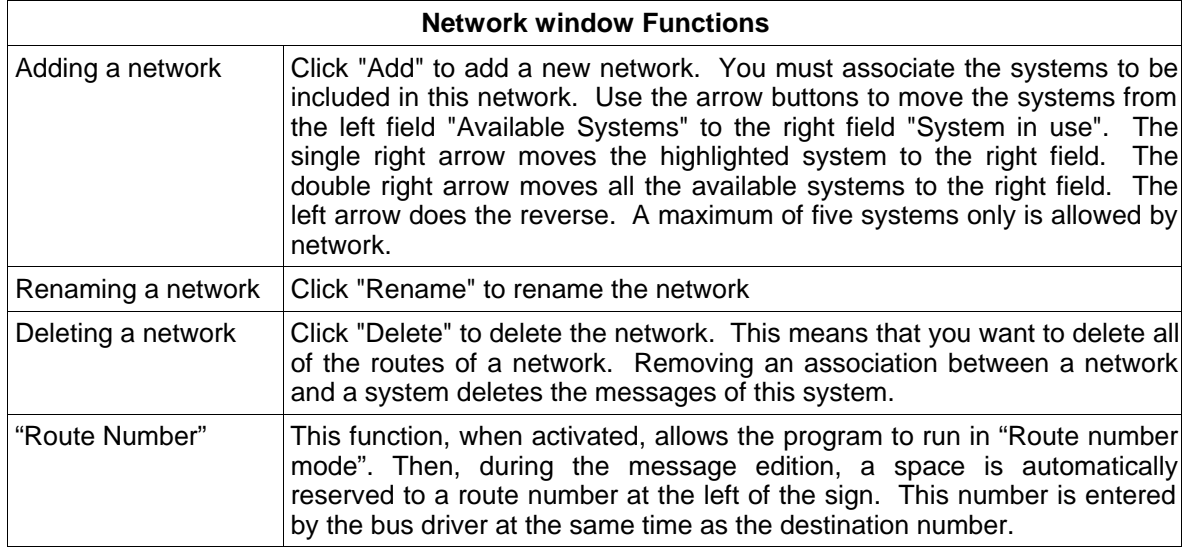

#### **3.2.6. TYPES OF UNITS PER SYSTEM**

You access the following "Type of Unit for system" window from the menu "Configuration | Unit on system". This window allows to identify the types of database used by the system. It shows the various versions of signs and their evolution through the years. No change is necessary as the proper value is a default value.

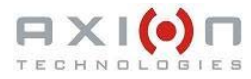

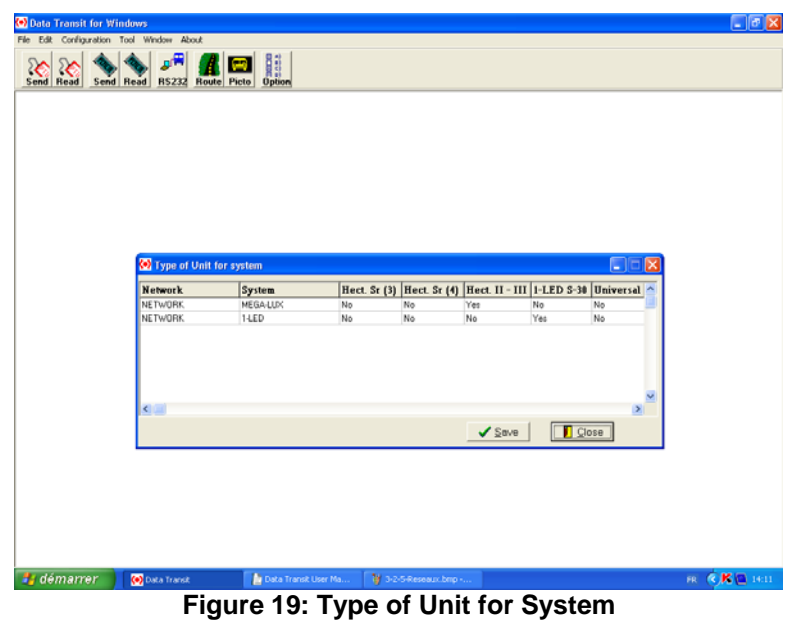

# **3.3. Route Number Options**

You access the following "Route Number Options" window from the menu "Configuration | Route Number Options". This screen shot allows to specify the appearance of the route number set on different types of signs.

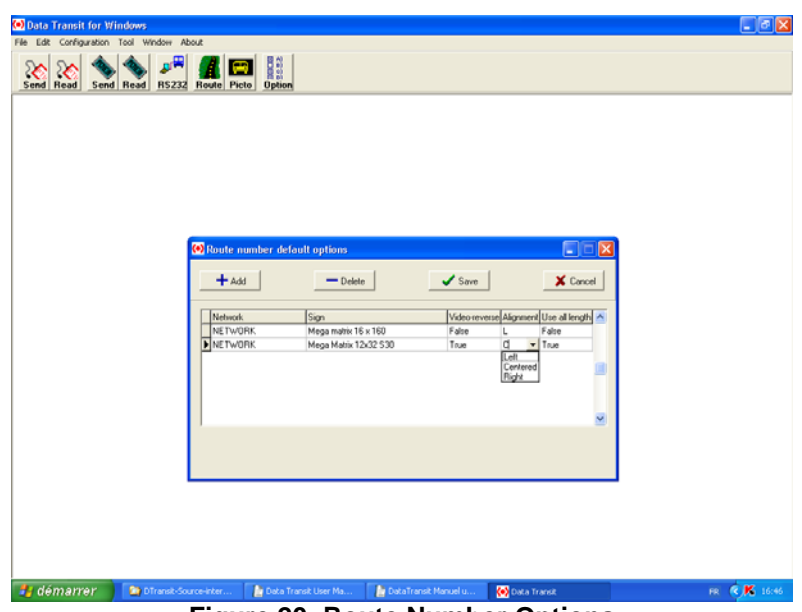

**Figure 20: Route Number Options**

# **SECTION 4**

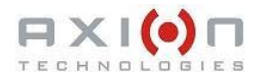

# **4. EDITION**

You access the following Route Editor from the menu "Edit | Route". This window emulates the messages programmed in each sign of a system in real time mode. You can move each sign inside the window to personalize your presentations.

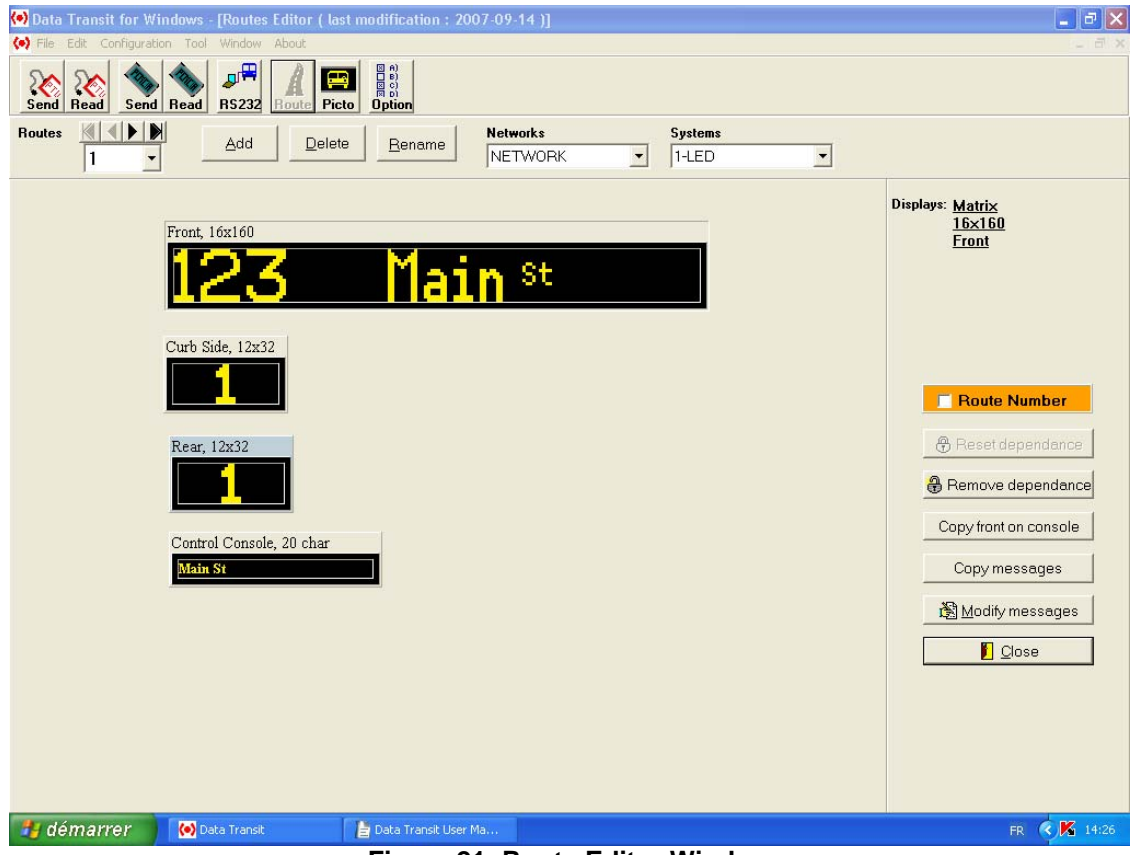

**Figure 21: Route Editor Window**

## **4.1. ADDING A ROUTE**

Click "Add" or use the keyboard shortcut Alt+a to open the following "Add Route" window. Enter the new route number in the "Route number" field. Check one of the following options: "Route", "Public message", "Emergency message" or "Yield msg". For each of these message options, the features described in Section 4 and 5 are the same.

The difference between these options resides in the route numbering. If you check "Public message" for example, the letters "ZZ" are automatically added to the route number for ease of message identification. "Yield msg" allows to enter messages on the rear sign only. Click "Ok" to continue. The following figure is the "Add route" dialog box.

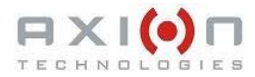

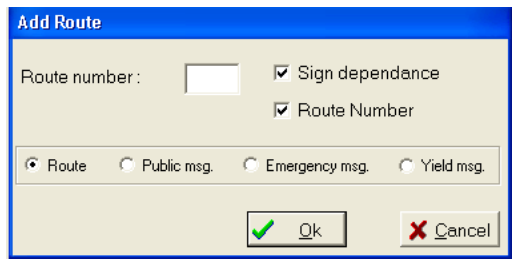

**Figure 22: Add Route Window**

## **4.2. DELETING A ROUTE**

Highlight the route number you want to delete in the top left field of the window. Click "Delete" or enter the keyboard shortcut Alt+d. At confirmation message pop-up, click "Yes".

## **4.3. RENAMING A ROUTE**

Highlight the route number you want to rename in the top left field of the window. Click "Rename" or enter the keyboard shortcut Alt+r. The following window appears:

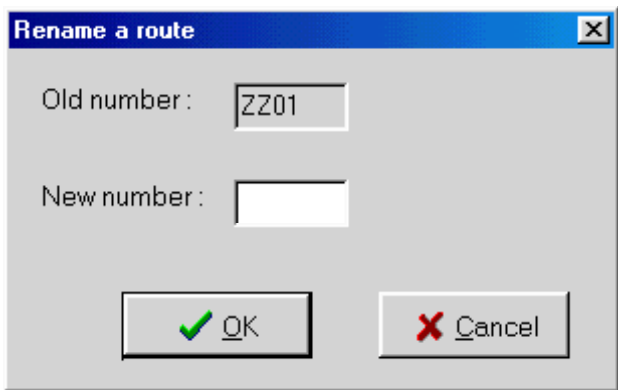

**Figure 23: Rename a route Window**

The highlighted route number appears in the "Old number" field. To modify, enter the new number in the "New number" field and click "OK".

## **4.4. REMOVING/RESETTING DEPENDENCY**

Dependency makes easier sign configuration. When identical signs are in operation in one or more different systems, you can create a dependency between these signs. This function must be applied at the system configuration level. The dependency allows to edit the route on the source sign only and then, copy this data to all of the other dependent signs. When dependency is created between two or more signs, it applies to all systems including these signs and all routes are affected.

Although, if you want to have a route where the dependent signs have to display different messages, you can locally remove the dependency. To do so, click "Remove dependence". This cancels the dependency only for the active route showing in the dialog box. All dependent signs become free of dependency and their data is deleted.

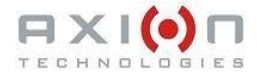

Furthermore, to reset dependency previously removed, click "Reset dependence". This applies only for the active route showing in the dialog box. Other dependent signs on a source sign regain the data as defined on the source sign.

### **4.5. EDITING / MODIFYING MESSAGE**

From the Route editor window, select the sign you want to edit and click "Modify messages". You can also double-click the selected sign. Depending on your sign generation, two different message display editors appear. The following section explains how to edit a specific route.

### **4.6. COPYING FRONT TO CONSOLE**

This function allows to transfer the content of the front sign message to the Control Console. To have the Control Console displays the same message as the one on the front sign, click "Copy front to Console".

#### **4.7. COPYING MESSAGE**

Data Transit provides possibility to copy all or any of the routes from one network to another. In the Route Editor, click "Copy messages".

#### **4.7.1. COPYING A NETWORK (ALL ROUTES)**

The main copy function is to copy all routes from one network to another. This is possible only if both networks use exactly the same systems. The following figure indicates how to proceed.

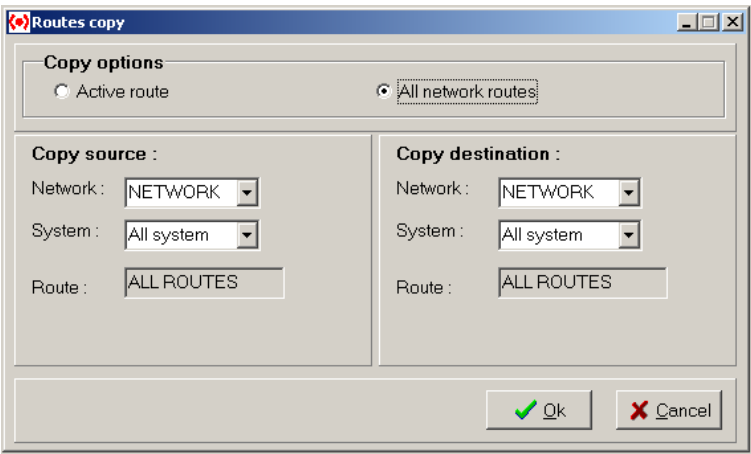

**Figure 24: Routes copy Window**

To do so, select the network and system under "Copy source". Select the network and system under "Copy destination". Select "All network routes" under "Copy options". Click "Ok" to copy.

#### **4.7.2. COPYING AN ACTIVE ROUTE**

The active route copy differs little from the network copy. You can copy the active route of one network to another or copy the active route of one system to another

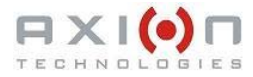

system of the same network. Before performing the copy, the program verifies if the source and destination systems are identical. If so, the copy is performed as in section 4.7.1. If the source and destination systems differ, the application attempts to perform conversion. Then, the window opens to confirm the copy and show which signs cannot be copied. Click "YES", to copy. The following figure is an example of this explanation.

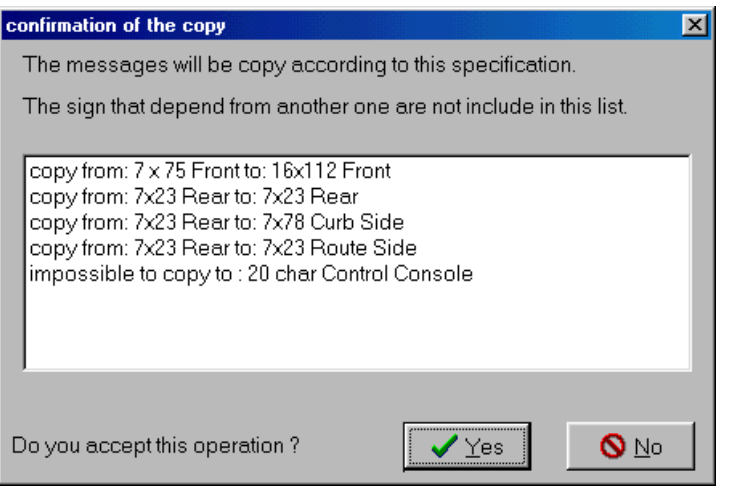

**Figure 25: Example of Confirmation of the copy Process**

### **4.8. "ROUTE NUMBER"**

This feature allows to activate or deactivate the "route number" mode for the current destination messages. This feature is available only if the "route number" mode is activated for the current network.

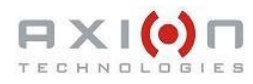

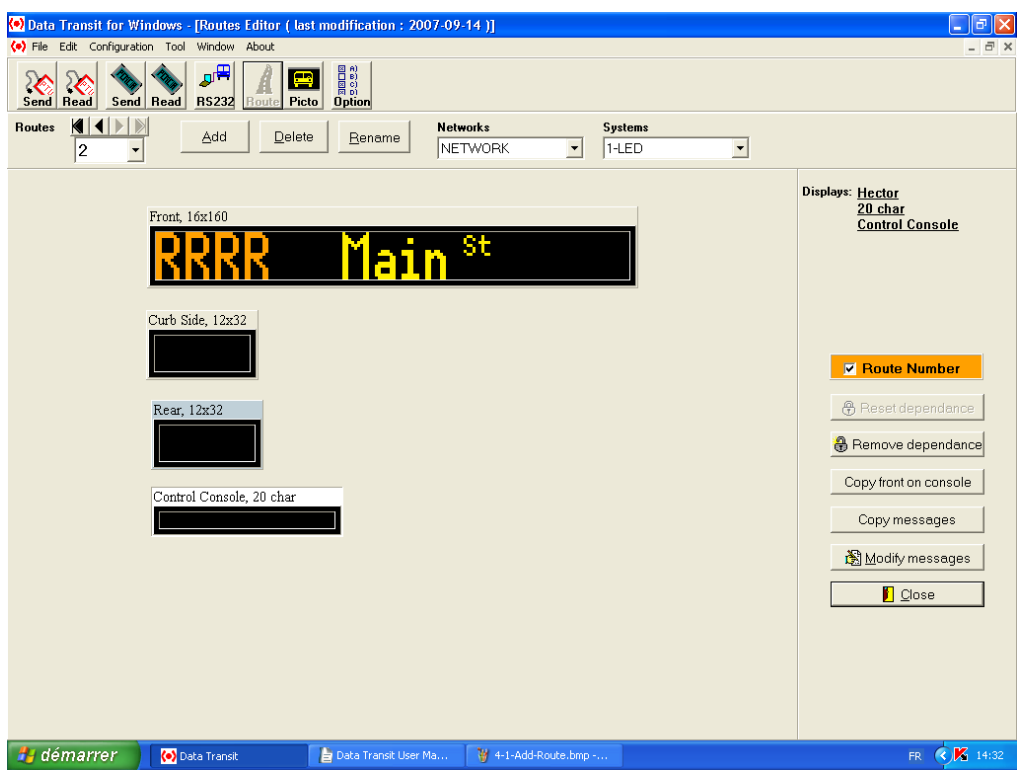

**Figure 26: Simulation with Activated "Route Number"**

# **SECTION 5**

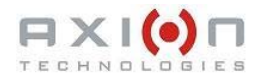

# **5. MESSAGE EDITION**

## **5.1. CHARACTER-TYPE SIGNS**

When the route to be edited is on a character-type sign, the following window appears.

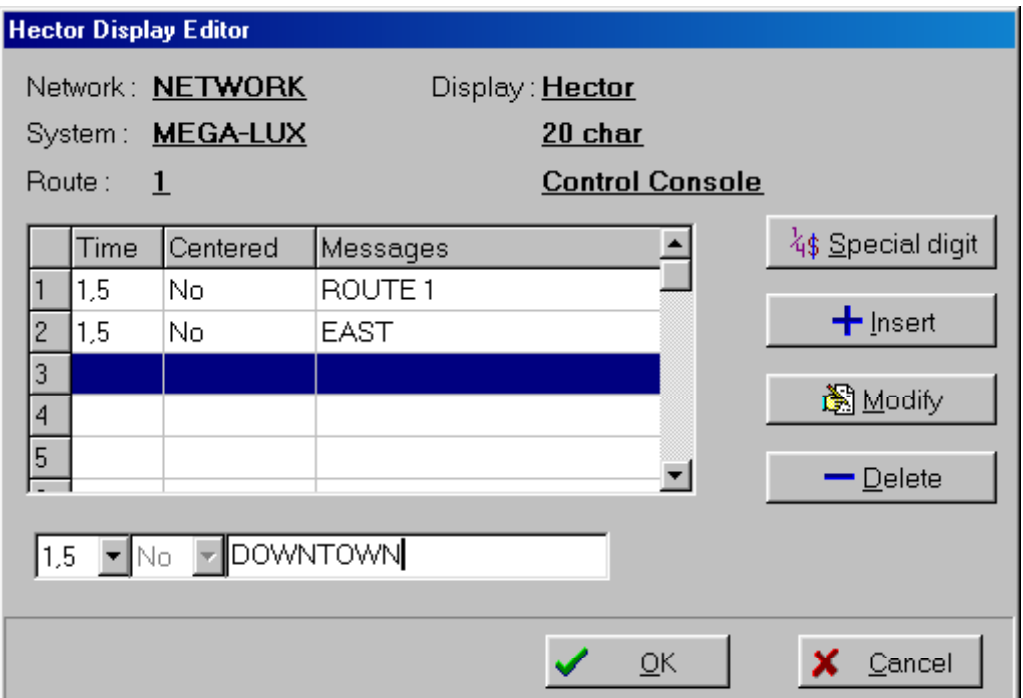

**Figure 27: Hector Display Editor**

This editor allows to edit routes on character-type sign.

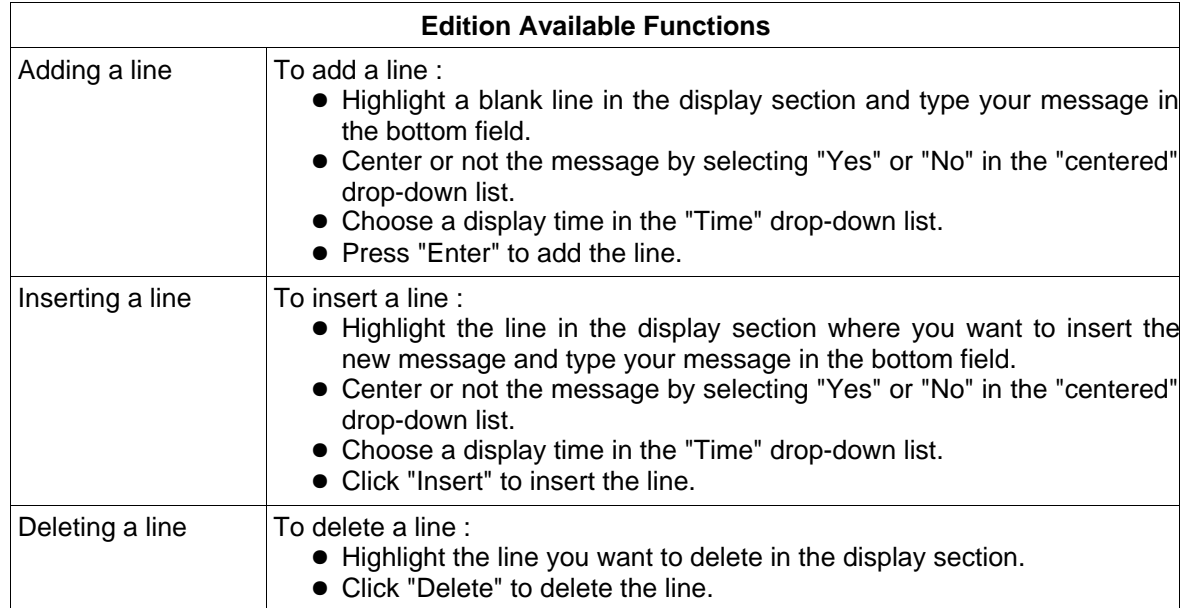

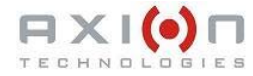

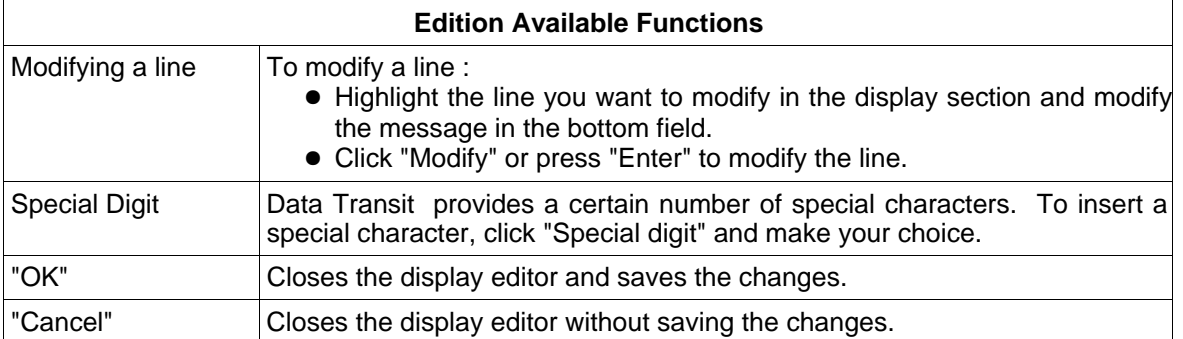

### **5.2. MATRIX-TYPE SIGNS**

When the route to be edited is on a matrix-type sign, the following window appears allowing to edit the routes.

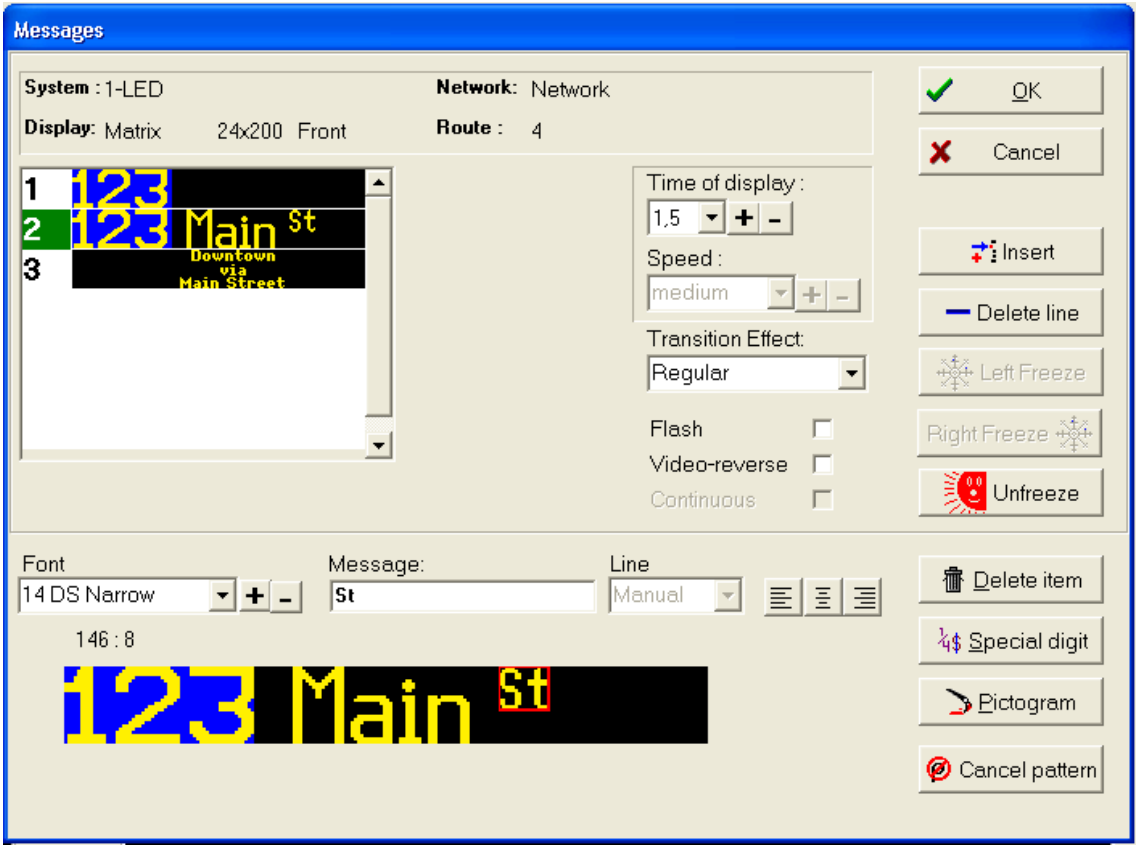

**Figure 28: Matrix Display Editor**

All messages created for this sign appear in the top left field. When selected, the line number is highlighted in white on a green background. The bottom field shows the sign with the selected message line. You can enter more than one item for each line. As shown in the above example, separate items are used to enter the message with different fonts for "Main" and "St".

Two concepts are used to edit the message of a matrix sign.

• The "Line" : to modify the entire content of the line of the message

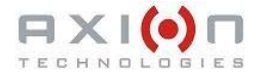

● The "Item" concepts : to modify each item of a line.

The "Line" concept refers to the entire content of the line of a message. You can add, delete or modify a whole line of the message. Then, select the transition effect, the speed of the transition, and the display time. The available functions of the "Line" concept are described in the following table:

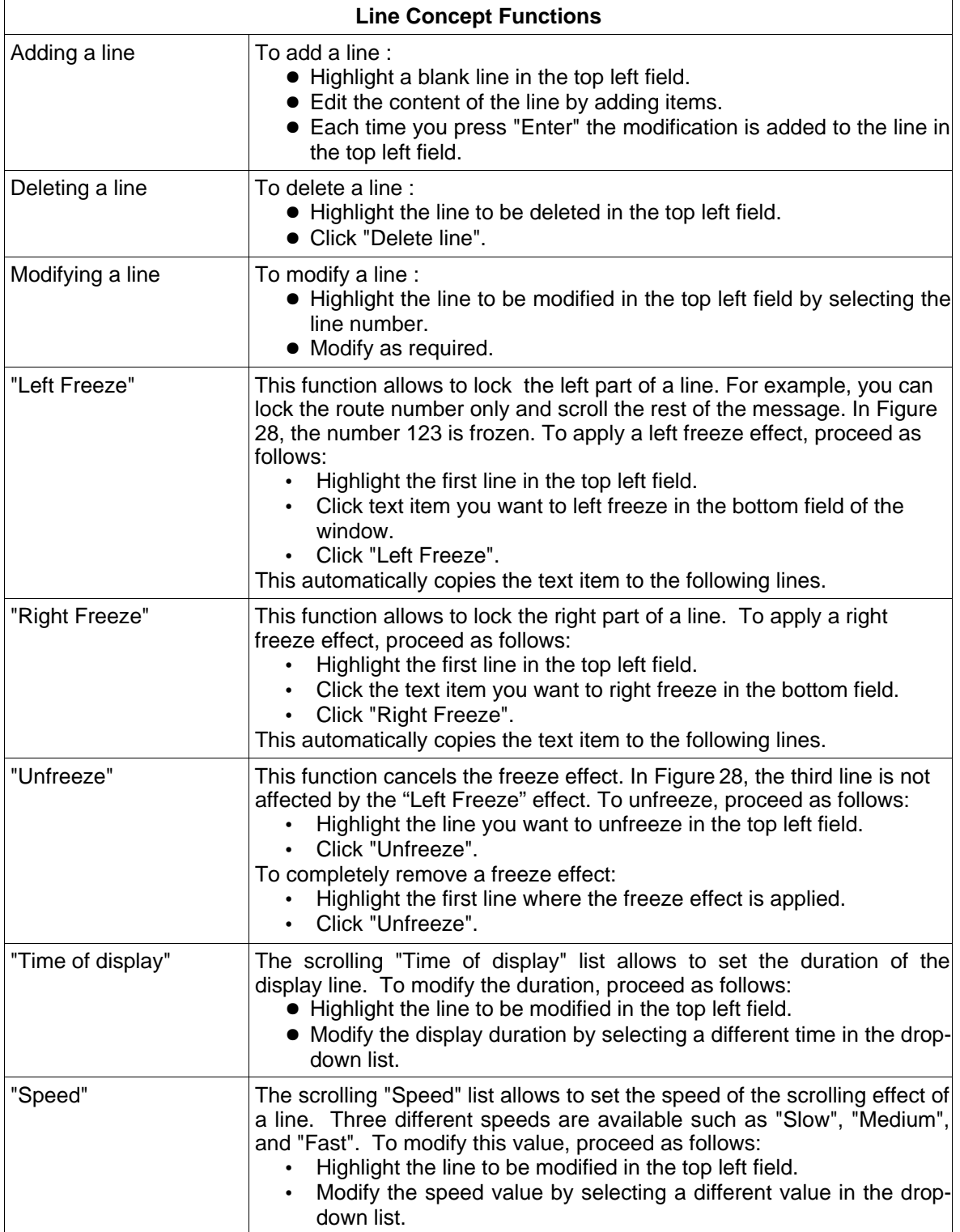

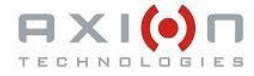

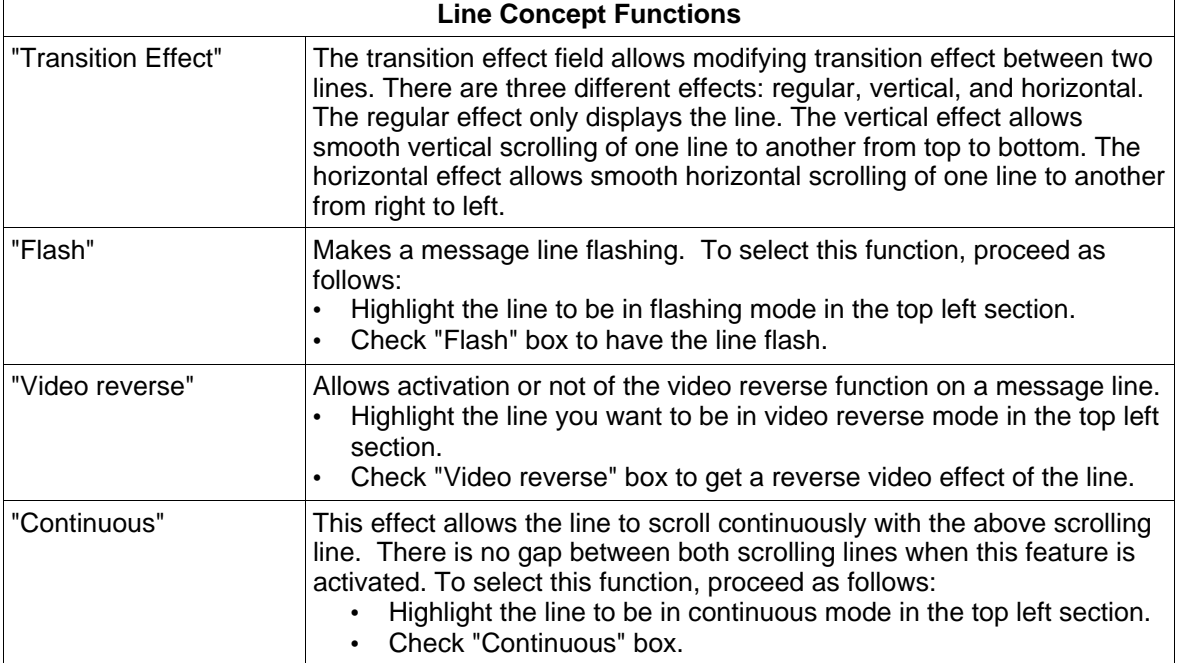

The "Item" concept refers to each item of a line. There are two types of items: text and pictogram. For each of them displayed on the sign, use the mouse to drag elsewhere as required. The available functions are described in the following table:

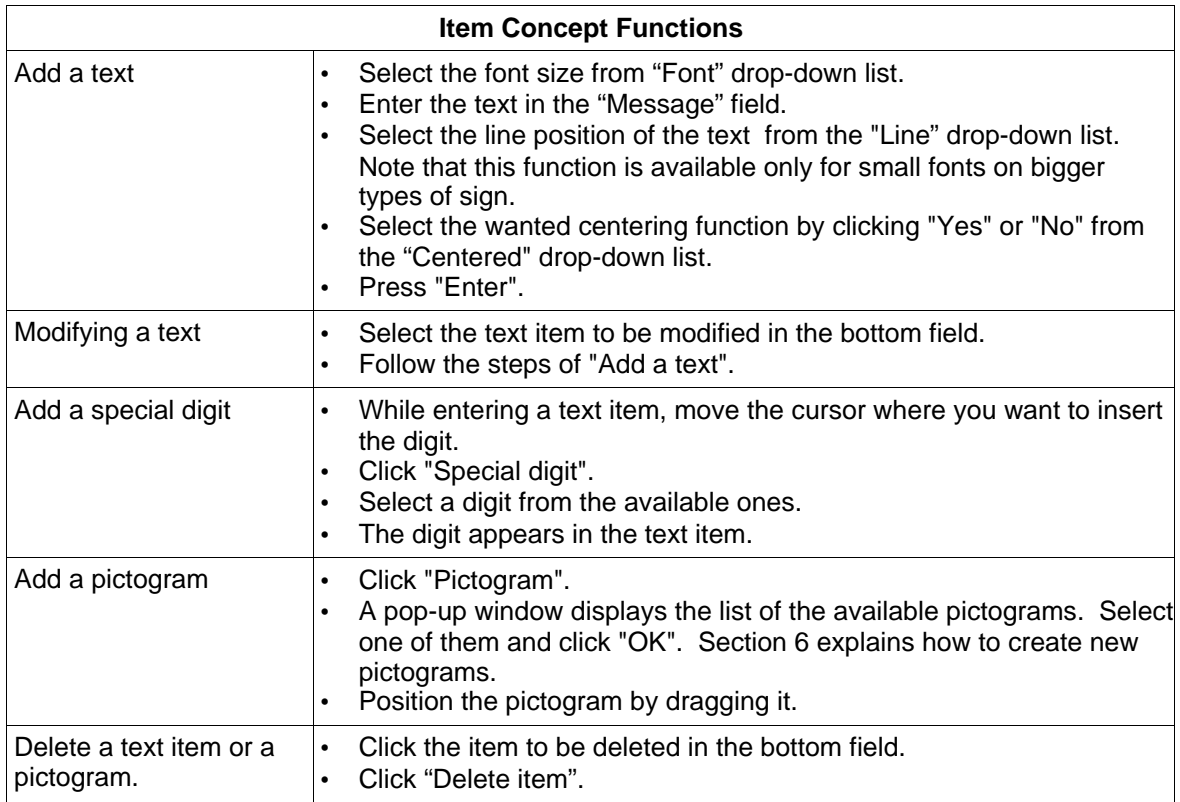

A scrolling effect can be applied to a line instead of a fixed message. The following figure shows the matrix message editor when the scrolling effect is applied. In this screen shot, the word "Downtown" has been dragged to the right to exceed the

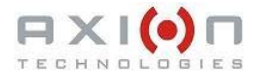

available displaying space of the the sign. A scroll bar appears at the bottom and the line enters the scrolling mode. Note that the speed list box is now available and the time list box is disabled. Also, the "Continuous" mode is available whenever the text entered is longer than the available displaying space of the sign. **A** 

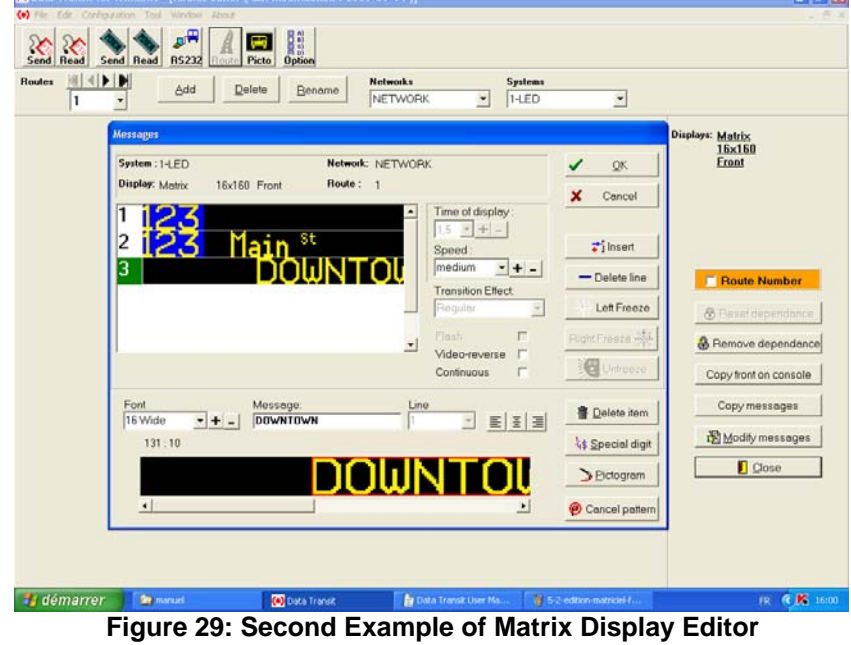

The "Cancel Pattern" button deactivates the automatic edition pattern for all the lines of the current message on the sign.

## **5.3. ROUTE NUMBER MODE**

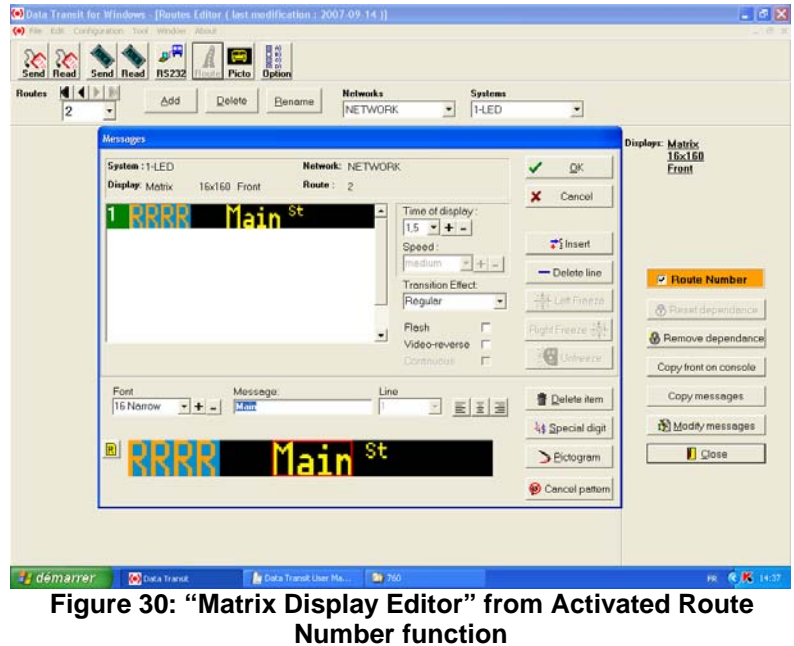

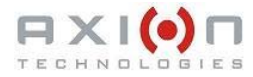

This mode allows to reserve a space on the sign to a number directly entered by the bus driver. The following figure shows the Editor window when the route number is activated. In this case, the four digits "R" represent the space allocated to the route number. Note that the color of the route number differs from the other text items.

# **SECTION 6**

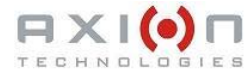

# **6. PICTOGRAM EDITION**

You access the following pictogram editor from the menu "Edit | Pictograms". This window allows to draw pictogram for your messages. The top of the window displays the drawing tool. The middle of the window contains the drawing area. Status bar is at the bottom of the window.

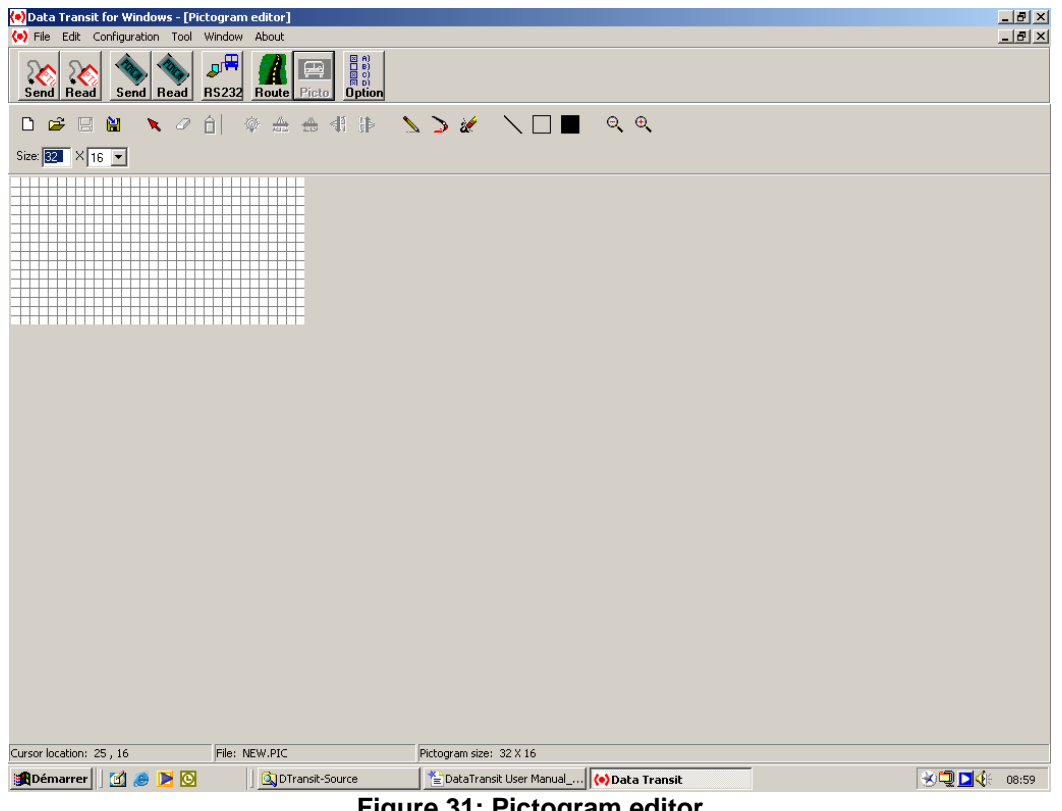

**Figure 31: Pictogram editor**

The following table presents all the buttons available in this window. Some features are available only when a zone is selected.

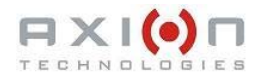

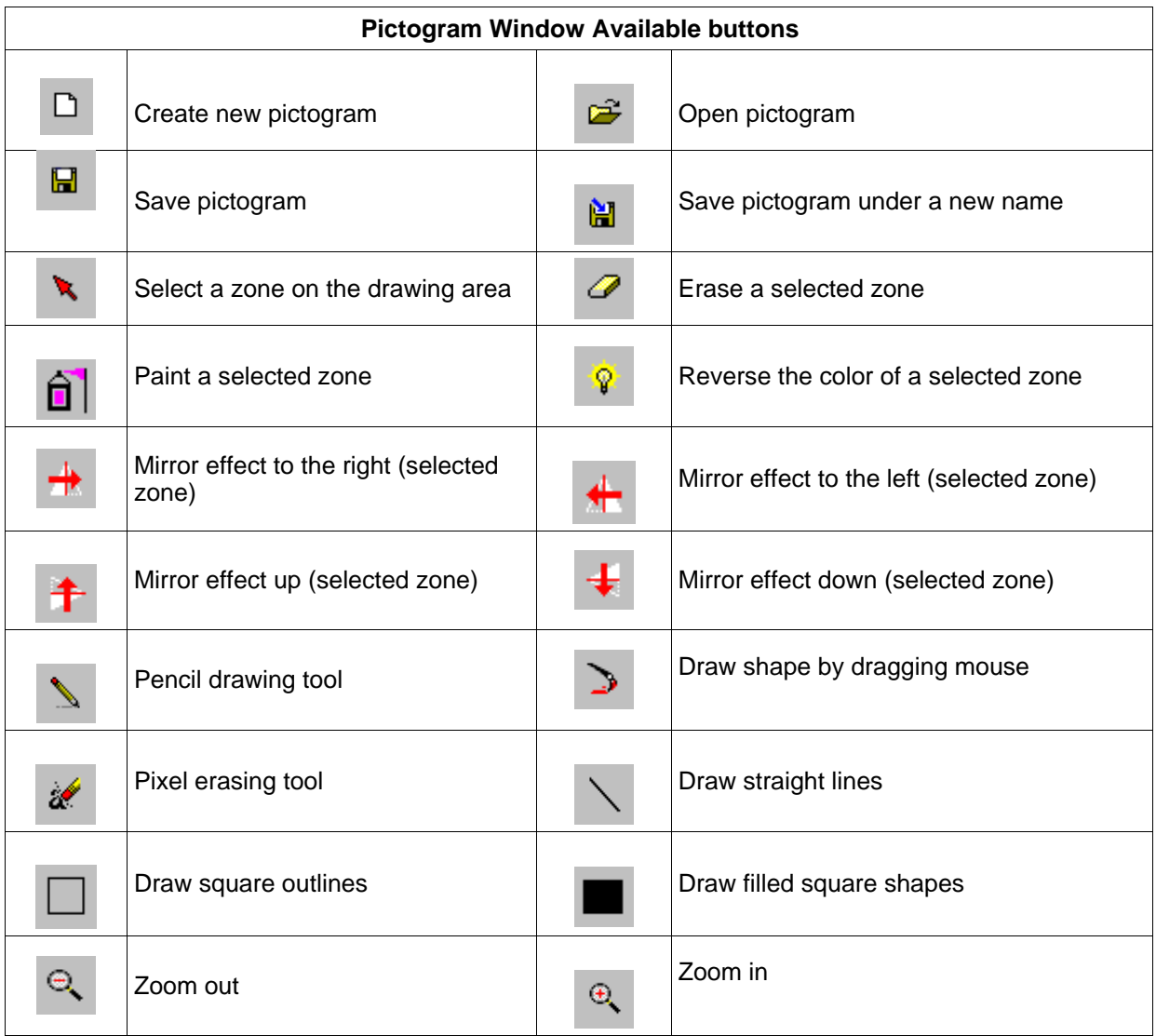

# **SECTION 7**

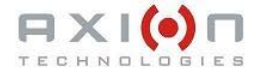

# **7. DATABASE TRANSFER**

Once the routes are entered in the database, you can transfer them to the signs. There are six different methods to transfer data as follows:

- Transfer using the Portable Transfer Unit (PTU)
- Transfer using the PCMCIA Card
- Direct transfer from the computer serial port
- Transfer through the wireless system
- Transfer using a USB key
- Transfer towards the AIC device.

These six methods are presented in the following pages.

### **7.1. DATABASE TRANSFER USING PTU**

The first method to transfer the database is through the Portable Transfer Unit (PTU). The database is transmitted through the serial port of the computer to the PTU. You can use this method by selecting the menu "File | PTU" or by clicking the corresponding icon on the program tool bar.

#### **7.1.1. SEND TO PTU**

To send the database to the PTU, select the menu "File | PTU | Send to PTU". The following window appears to transfer database.

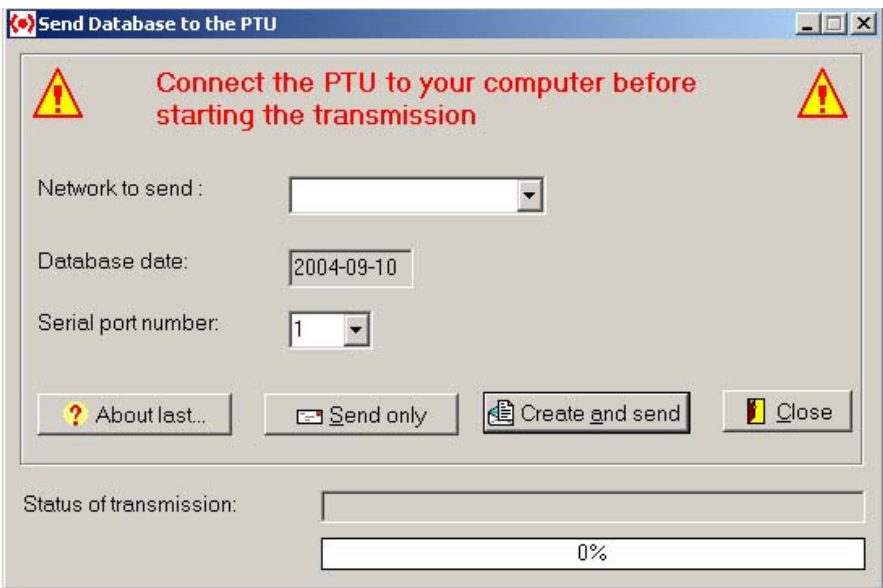

**Figure 32: Send Database to the PTU**

This includes many information such as the following:

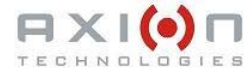

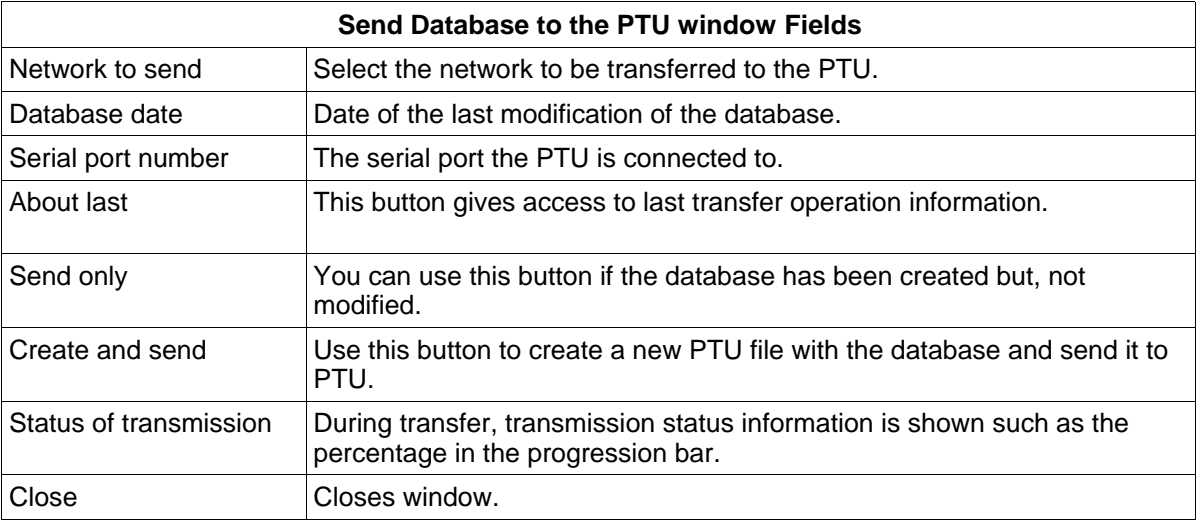

#### **7.1.2. READ PTU**

To read the content of the PTU, select the menu "File | PTU | Read the PTU". The following window appears to execute the reading.

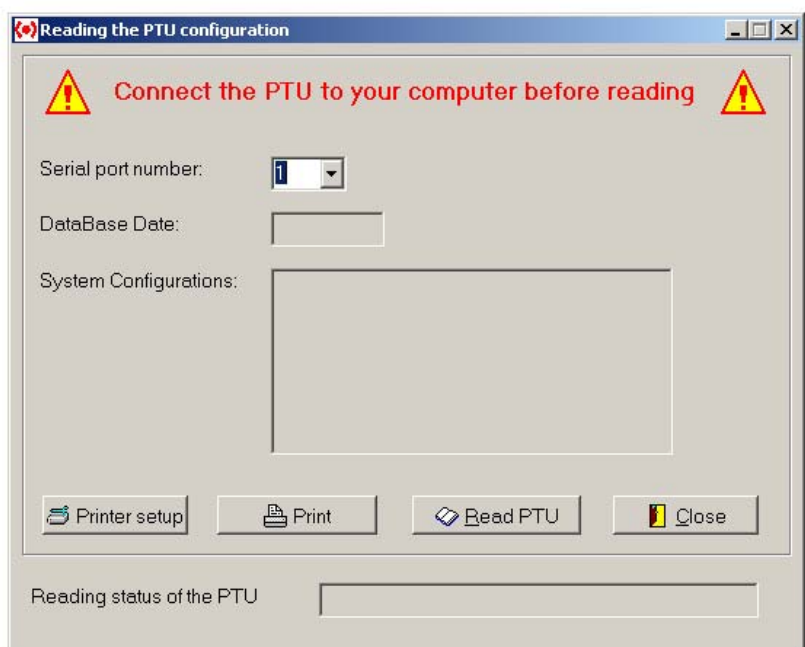

**Figure 33: Reading the PTU Configuration**

This includes many information such as the following:

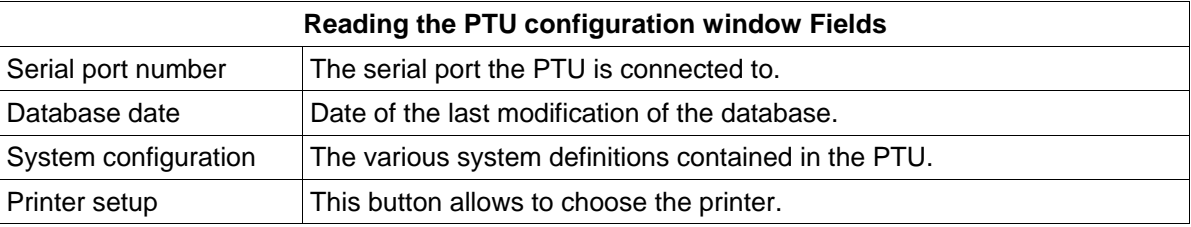

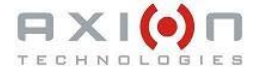

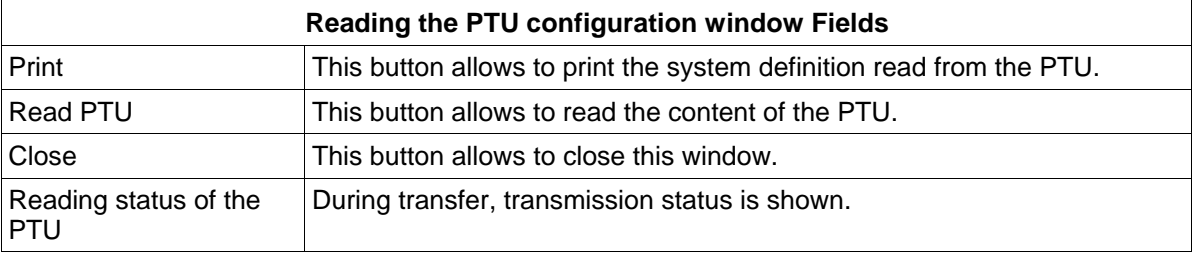

## **7.2. DATABASE TRANSFER THROUGH PCMCIA CARD**

The second method to transfer the database refers to the PCMCIA Card. The database is transferred to the PCMCIA Card through the external card reader connected to the USB port of your computer. You can use this method by selecting the menu "File | PCMCIA" or by clicking the corresponding icon in the program tool bar.

When you insert the PCMCIA card into the reader, if you are prompted to confirm the formatting of the card, always click "No".

#### **7.2.1. SEND TO PCMCIA**

To send the database to the PCMCIA Card, select the menu File | PCMCIA | Send to PCMCIA. The following window appears to execute the transfer.

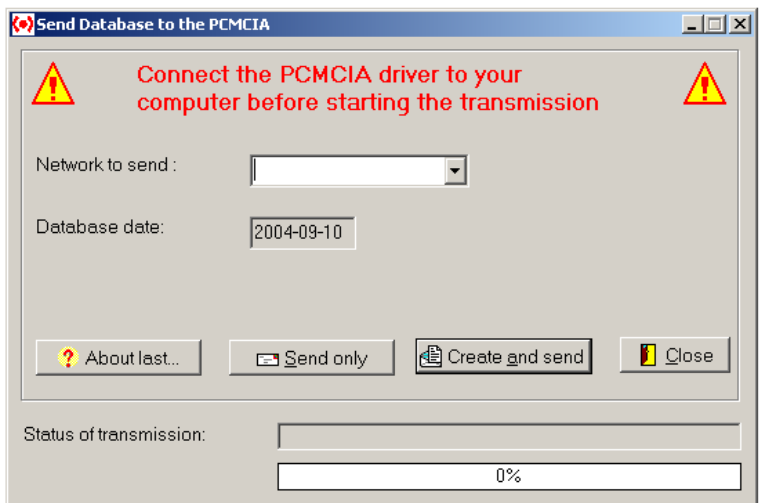

**Figure 34: Send Database to the PCMCIA**

This is similar to the "Send to PTU" window except that when clicking "Create and send", you access the card reader interface program. The following screen capture shows the CSM interface and the following paragraphs how to use it.

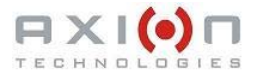

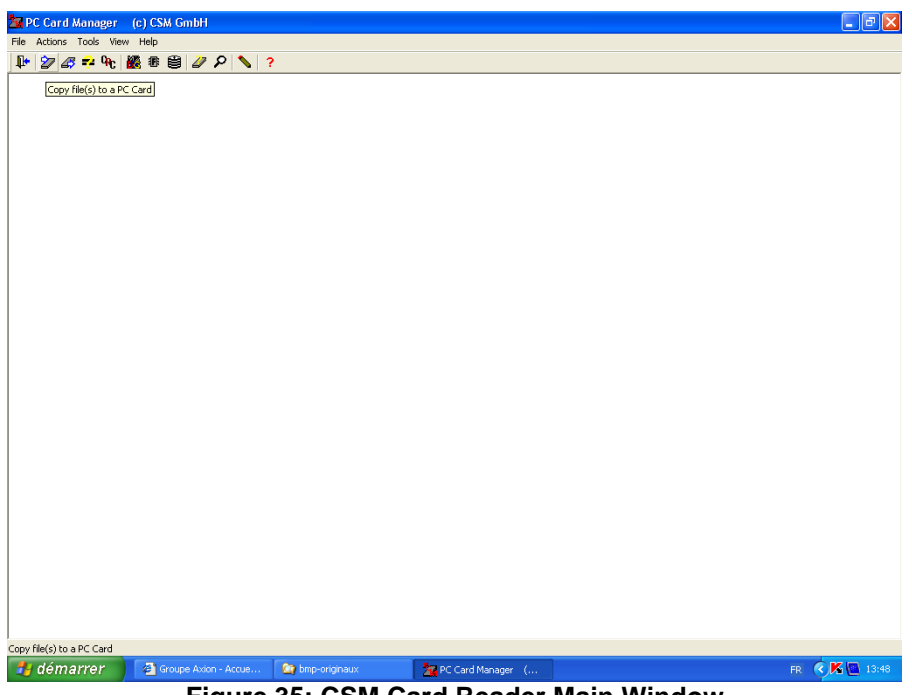

**Figure 35: CSM Card Reader Main Window**

Click the second icon (Copy file(s) to a PC Card) from the left. The following window appears.

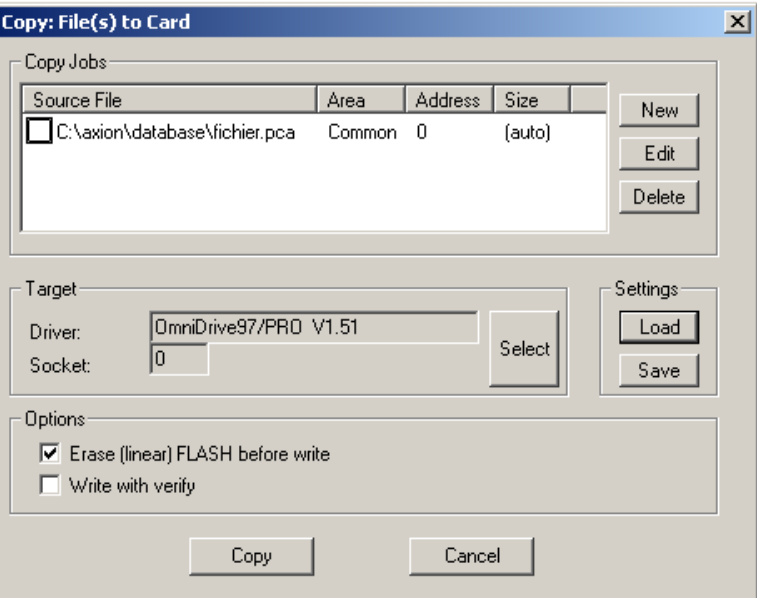

**Figure 36: Copy file(s) to Card Window**

The source file must be "fichier.pca" from the database folder. If so, click "Copy". A red check mark appears next to the file name as soon as the file is transferred. Once finished, close the copy and exit the main windows of the CSM software to return to Data Transit.

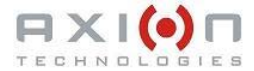

If the file name or its location shown in the following window is invalid, you must configure the software first. To do so, click "New". The following screen shot pops up:

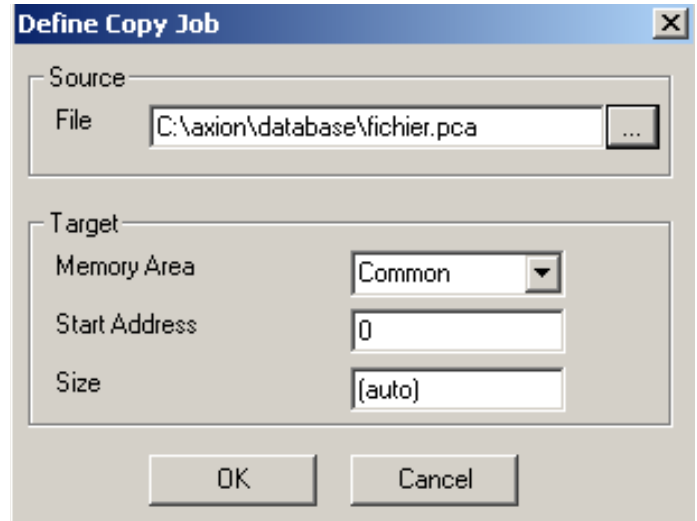

**Figure 37: Define Copy Job Window**

If the file name in the "Source file" field is invalid, click "..." to select the proper file as shown above. Click "OK" to return to the previous screen shot. Click "Save" to save this setting. Save the setting as "WRITE.PCM" and ensure it is located in the same folder as the database. The following screen shot pops up. Note that this window language depends on the language of your Windows system.

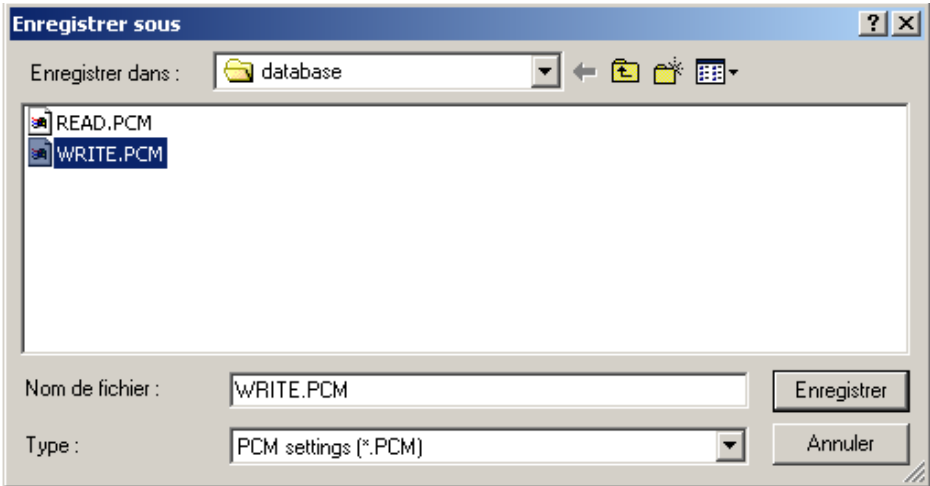

**Figure 38: Save Setting Window**

Click "Save" to return to the "Copy file" window. Close this window to return to "Copy : File(s) to Card" window. Click "Copy" to copy the information to the card.

#### **7.2.2. READ PCMCIA**

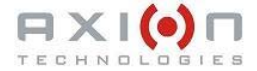

To read the content of the PCMCIA Card, select the menu "File | PCMCIA | Read PCMCIA". The following window appears to execute the reading.

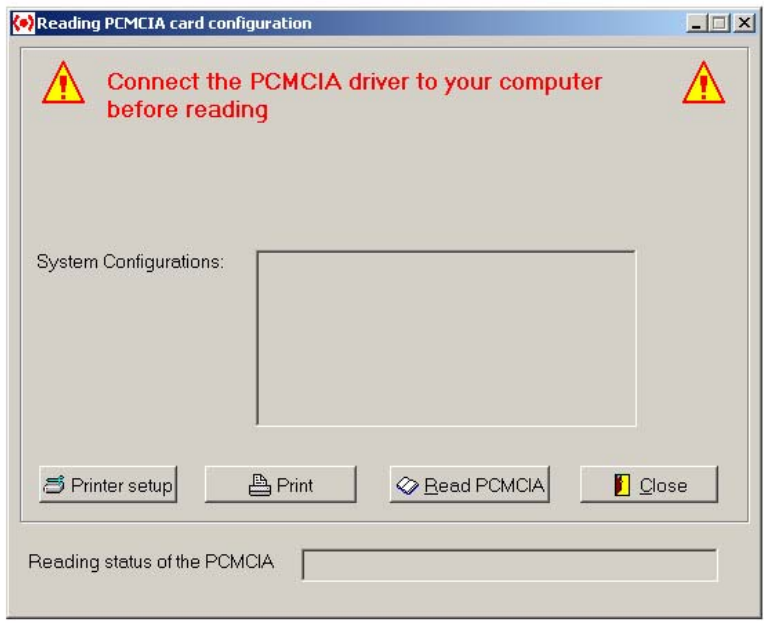

**Figure 39: Read the PCMCIA Window**

Reading PCMCIA card configuration allows to view all of the available system configurations on the card. Click "Read PCMCIA". This opens the card reader user interface and the following window.

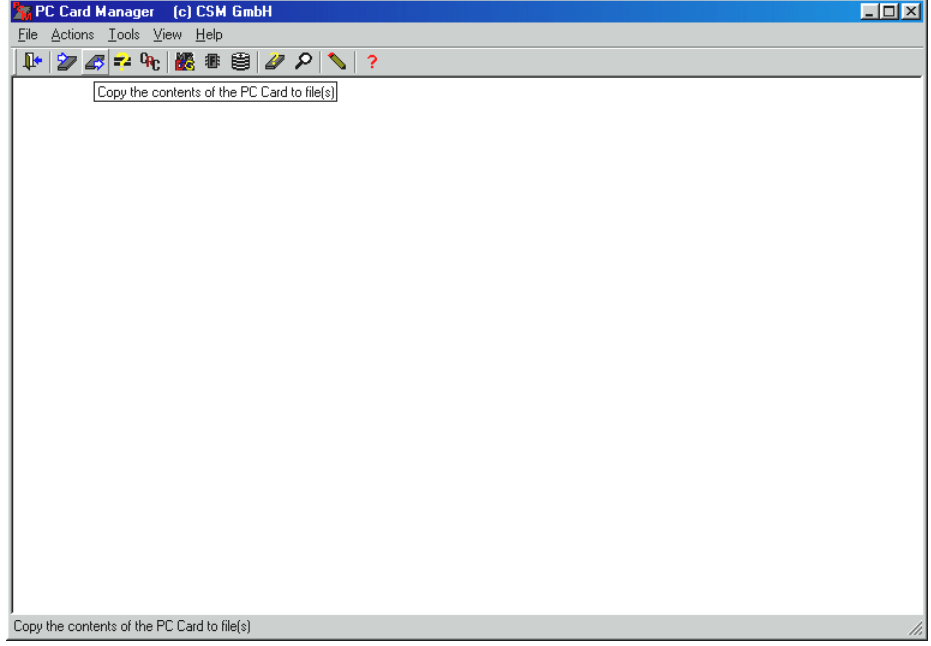

**Figure 40: CSM Card Reader**

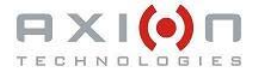

Click the third icon (Copy the contents of the PC Card to file(s)) from the left. The following screen shot appears.

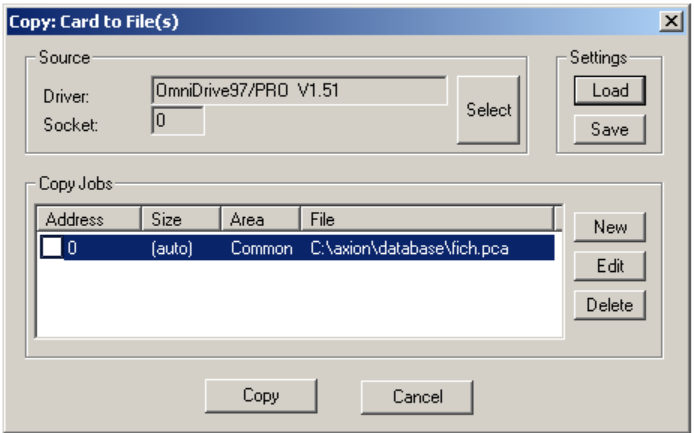

**Figure 41: Copy Card to File(s)**

The "Copy Jobs" field shows the proper file name "fich.pca" located in your database folder. Click "Copy" to begin reading the card. A red check mark appears next to the description after processing. Once finished, close the copy and main windows of the CSM software to return to Data Transit.

If the file displayed in the "Copy Jobs" field is invalid or no file is displayed, the software is not properly configured. Configure the software as described above. Save the setting as "READ.PCM"".

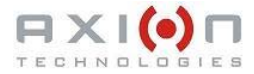

## **7.3. COMPUTER TO SIGN DATABASE TRANSFER**

The third method to transfer the database is to connect the computer directly to the sign system with a serial cable. To use this method, select the menu "File | Computer to sign transfer" or click the corresponding icon in the program tool bar. The following window appears to execute the transfer. This is similar to the "Send to PTU" window.

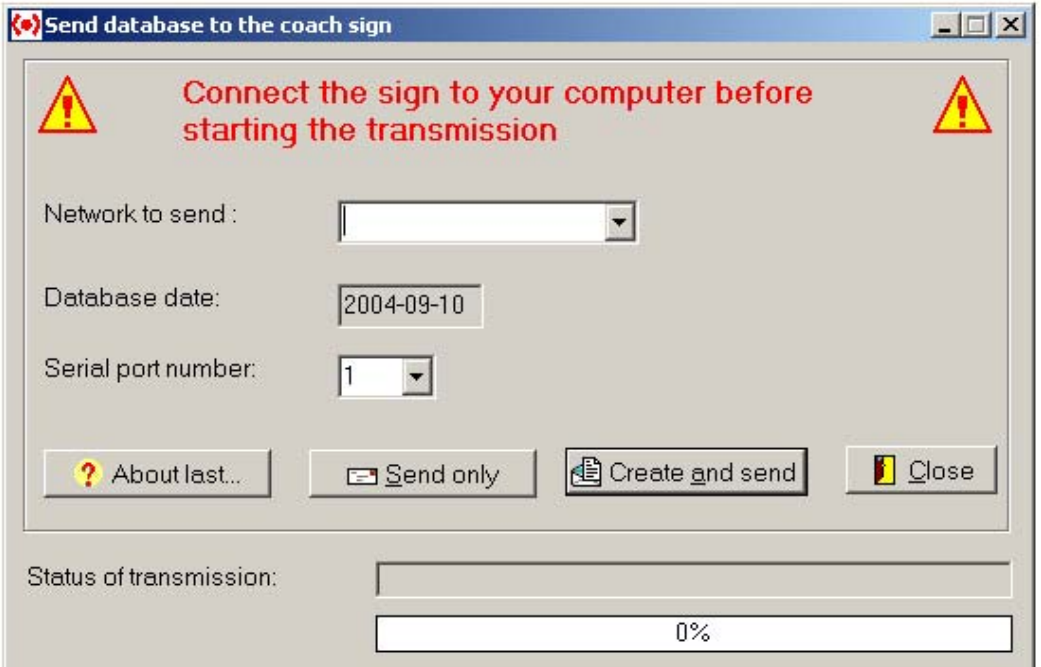

**Figure 42: Computer to Sign Database Transfer**

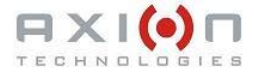

### **7.4. DATABASE TRANSFER THROUGH WIRELESS SYSTEM**

The fourth method to transfer the database is through the wireless system. It simply creates and copies a file to the proper folder. To do so, select the menu "File | Wireless". The following window appears to execute the transfer. This window is similar to the "Send to PTU" window.

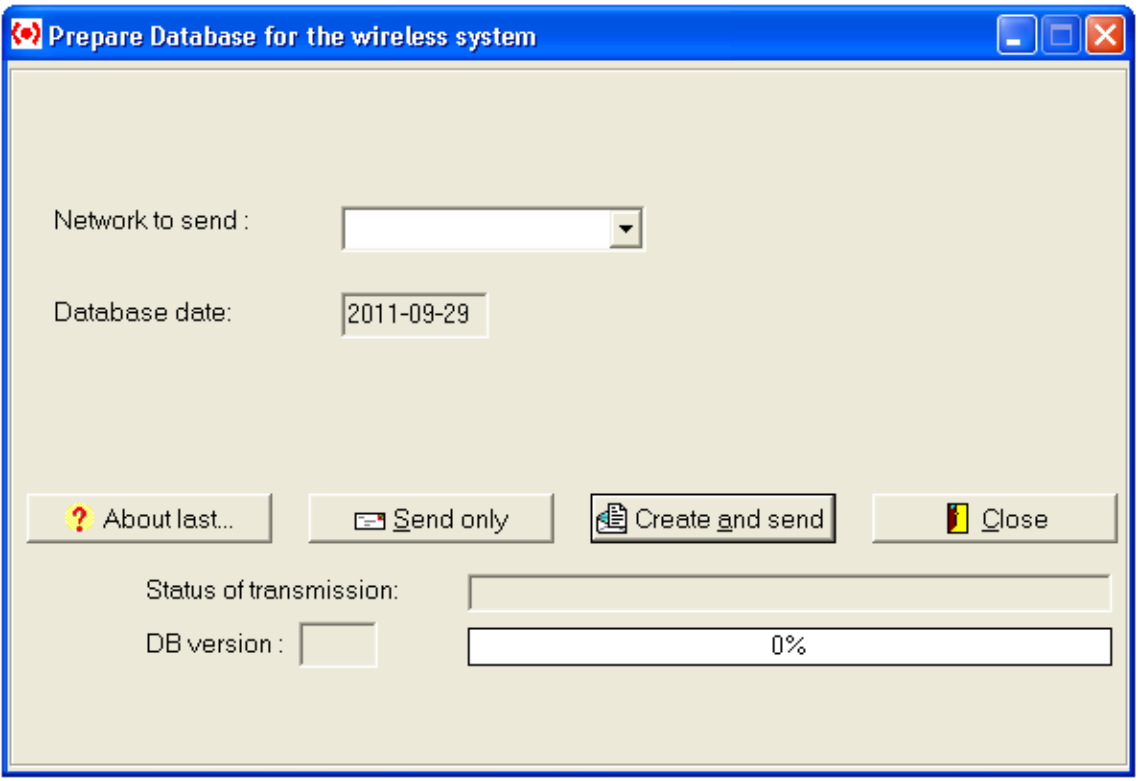

**Figure 43: Transfer through Wireless System**

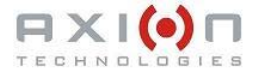

## **7.5. DATABASE TRANSFER THROUGH USB KEY**

The fifth method to transfer the database is through a USB key. This method simply copies the files to a specific folder on the USB key. To do so, select the menu "File | Wireless". The following window appears to execute the transfer. This window is similar to the "Send to PTU" window.

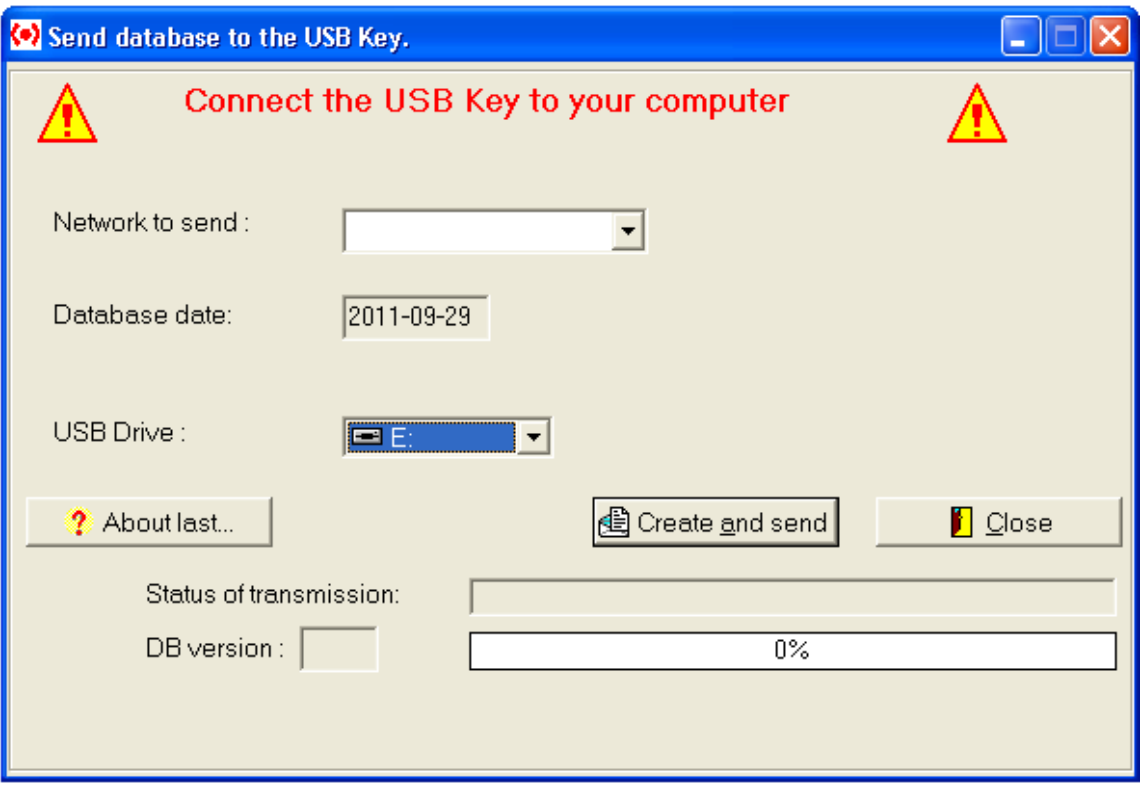

**Figure 44: Transfer through USB Key**

## **7.6. DATABASE TRANSFER TO THE AIC**

The sixth method to transfer the database to the AIC. This method simply copies the files to a specific folder and prepares a compressed file named "AICPKG.TAR.GZ". To do so, select the menu "File | Transfer to AIC". The following window appears to execute the transfer.

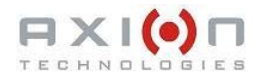

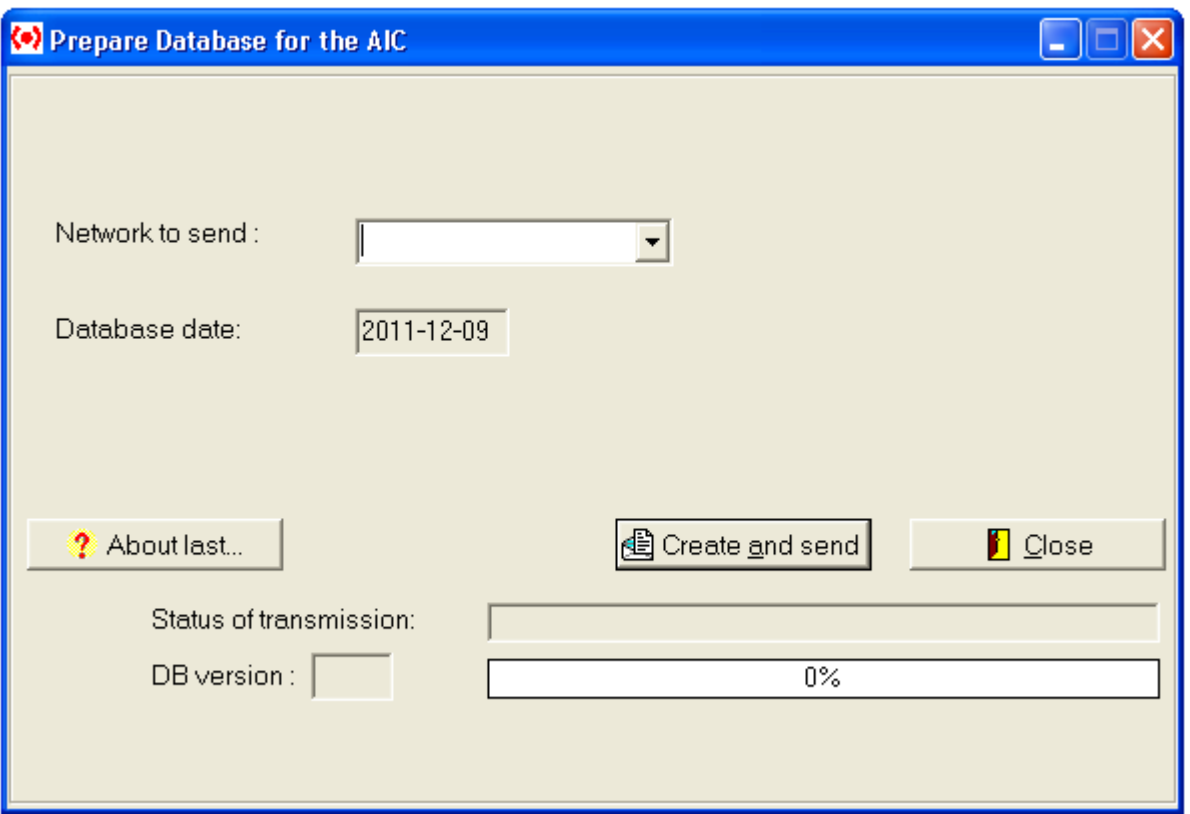

**Figure 45: Transfer to the AIC**

# **SECTION 8**

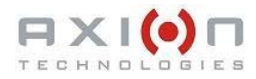

# **8. OTHER FUNCTIONS**

### **8.1. BACKUP**

You access the backup window from the menu "Tool | Backup". This window allows to copy the database to another location. The following screen shot shows the database to be copied on disk A:\.

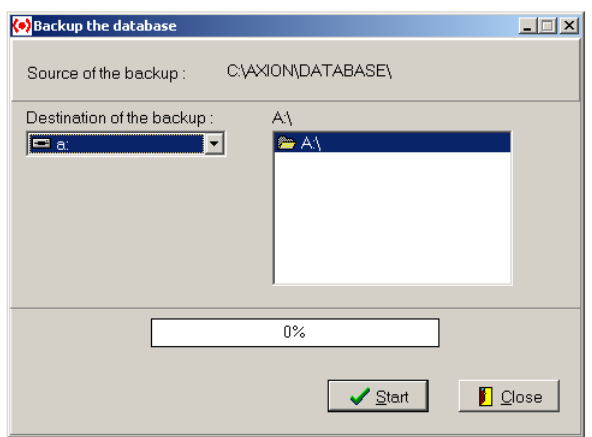

**Figure 46: Backup Window**

### **8.2. RESTORE**

You access the restore window from the menu "Tool | Restore". This window allows to restore a database previously backed up. The following screen shot shows the database to be restored from the disk A:\.

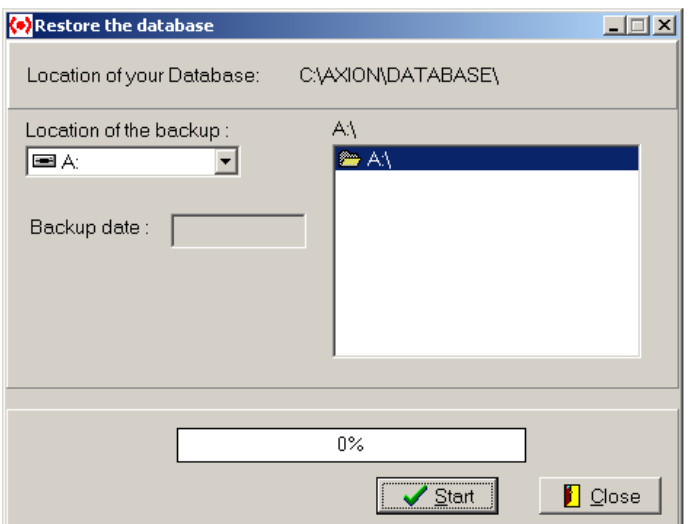

**Figure 47: Restore Window**

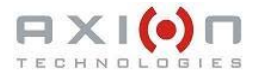

### **8.3. PRINT DATABASE**

You access the print window from the menu "File | Print the database".

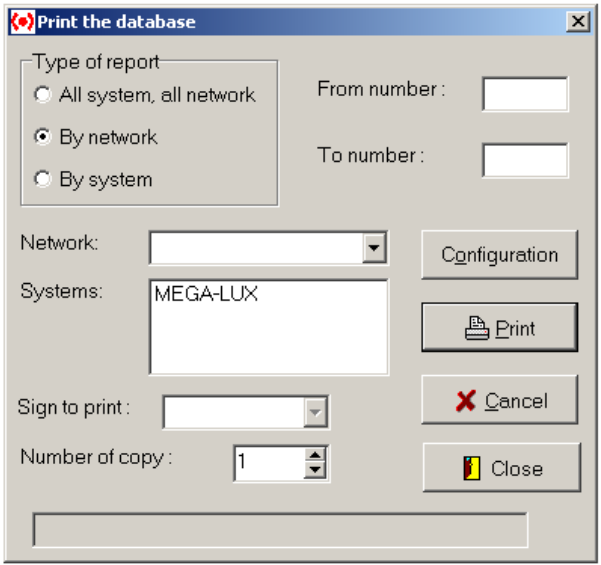

**Figure 48: Print Window**

Various types of report can be printed. To print the whole database, select "All system, all network". To print network report, select "By network". To print system report, select "By system". For the two last options, you can be more specific and enter the route number under "From number" and "To number". To print data of only one sign, select it from the Sign to print list box.